# Desk Note 电 脑

# 用户手册

900001

 $\hat{\mathbf{I}}$ 

# 前言

#### Copyright 2002

保留所有权利。

手册版,2002 年 1 月

为了提高可靠性、改进设计和功能,此文档中的信息可能会有所变 化,恕不另行通知。并且这些信息并不代表制造商的承诺。

对于在使用或不适当使用此产品或文档中产生的直接的、间接的、 必然的、偶然的或者随之而来的损坏,制造商将不负任何责任,即 使他们已经知道这些损坏的可能性。

此文档包含受版权保护的专利信息。保留所有权利。未经制造商的 书面允许,不得以任何方式,包括机械的、电子的或者其它方式对 本手册的任何一部分进行复制。

#### 商标

AutoCAD 和 Autoshade 是 Autodesk, Inc. 的商标,IBM、OS/2 和 VGA 是 International Business Machines Corp. 的商标,Lotus、1-2-3 和 Symphony 是 Lotus Development Corp. 的商标, Windows、 Word、MS-DOS 和 Microsoft 是 Microsoft Corp. 的商标, VESA 是 Video Electronics Standards Association 的商标。

此文档中提到的其它产品名称仅用于标识,这些名称可能是他们各 自公司所有的商标和/或注册商标。

#### 责任范围

制造商和分销商已经尽力确保此手册的准确性,他们对此手册中的 错误或遗漏,或者使用此处包含的信息所导致的结果不承担任何责 任。

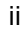

此页保留为空

 $\overline{iii}$ 

# 目录

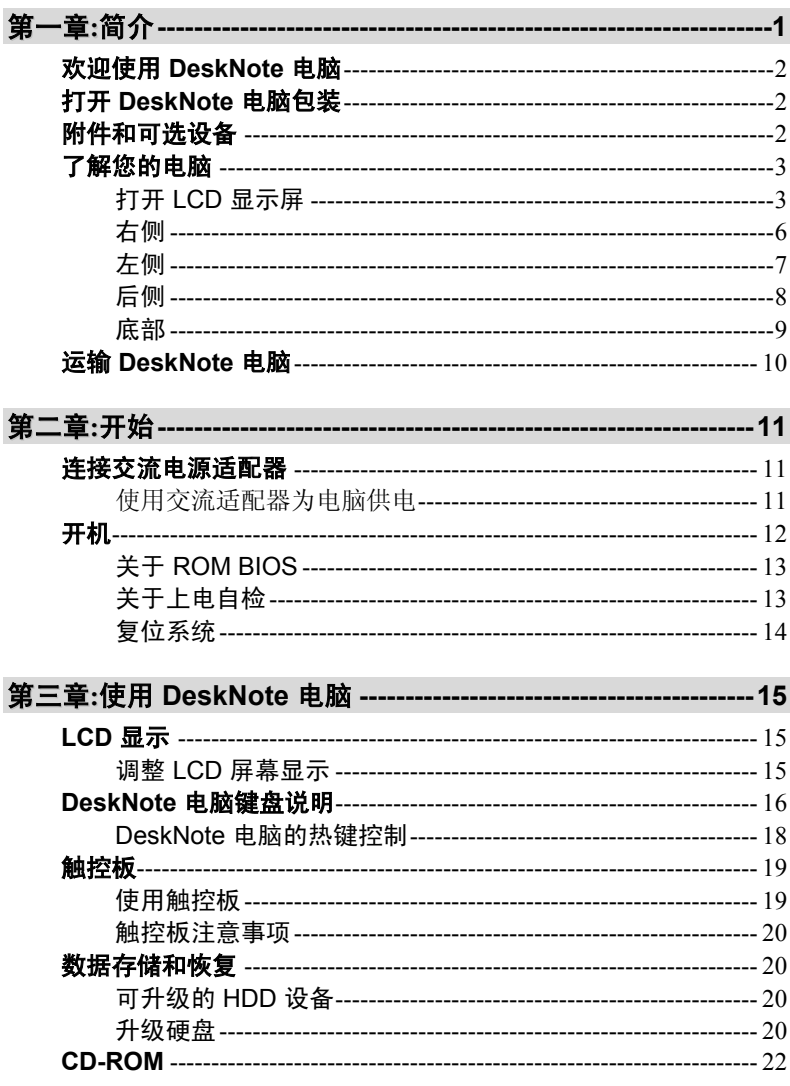

 $\overline{iv}$ 

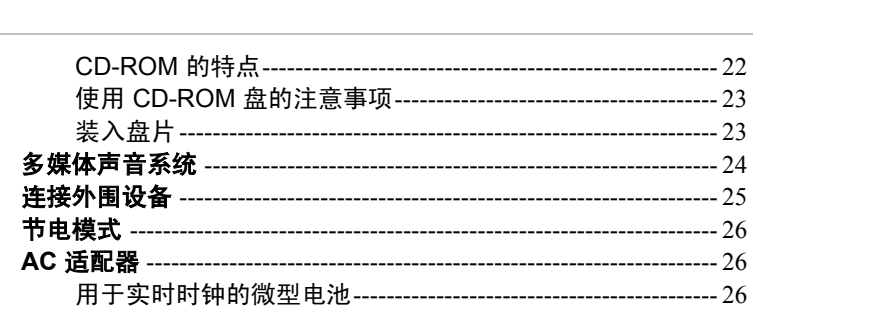

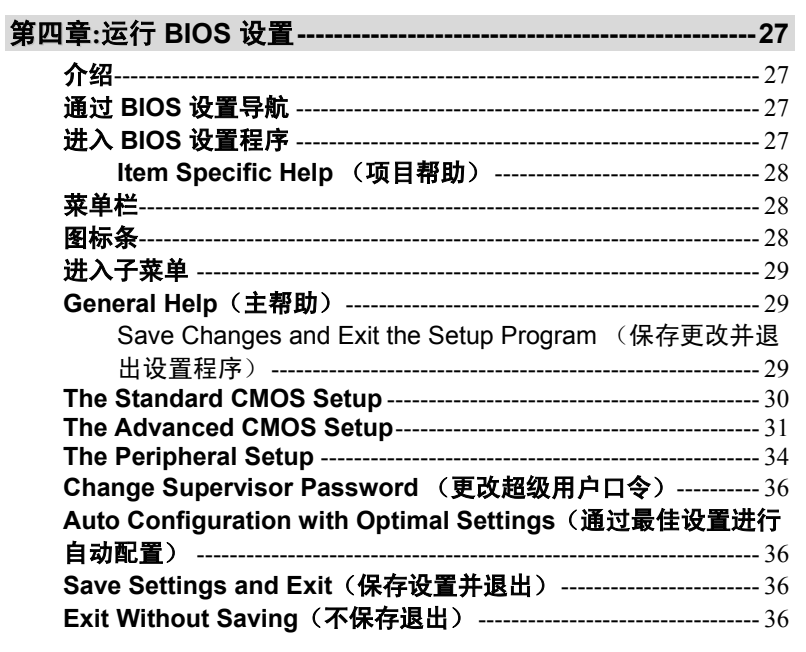

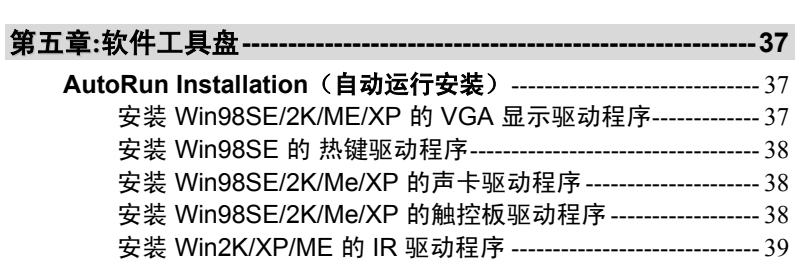

# $\overline{\phantom{a}}$

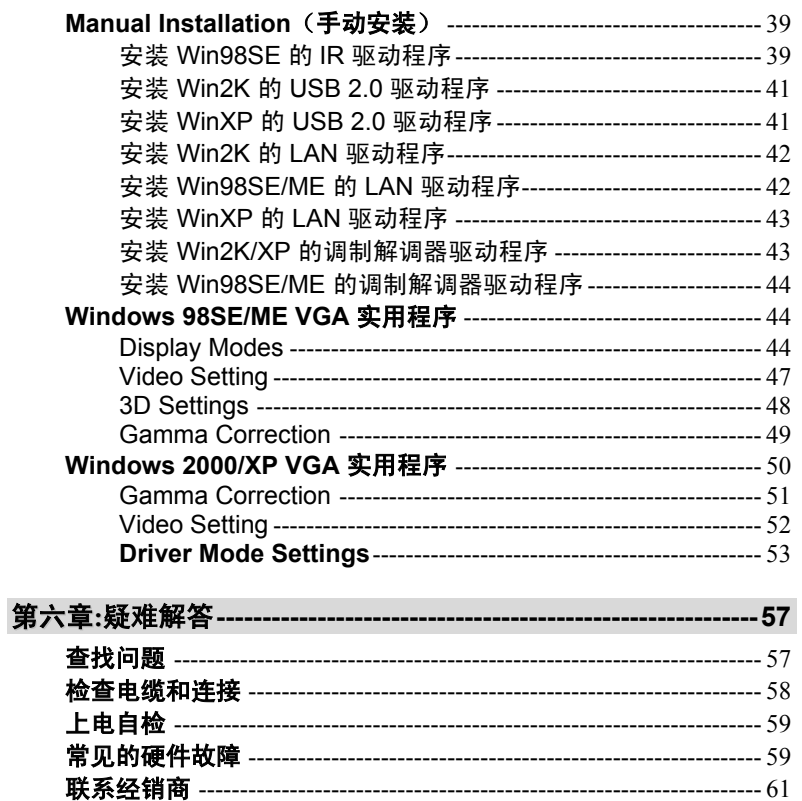

 $\overline{vi}$ 

## 注意事项

联邦通信委员会无线电频率干扰声明

- 注意: 本设备经测试符合 FCC 规定第 15 部分有关 B 类数字设备的 限制条件。这些限制条件是为提供合理的保护措施,防止在住 宅区安装设备时产生有害干扰而制定的。本设备会产生、使用 和辐射无线电频率能量。如未正确安装和使用,可能对无线电 通讯造成有害干扰。然而,并不保证在特殊的安装方式下不产 生干扰。如果本设备确实对无线电或电视接受设备造成严重干 扰,可以通过复位本设备来终止。另外,我们请用户通过以下 方法来克服干扰:
- 重新定向或重新定位接收天线。
- 增大本设备和接收设备之间的距离。
- 将本设备插入另一个插座,使本设备和接收设备位于不同的电 路中。
- 向本地经销商或有经验的 TV 技术人员咨询。

### 注意:

任何未经授权对本设备进行的更改,都将使用户失去操作本设备的 权利。为了符合放射级别规定,必须使用屏蔽接口电缆和非屏蔽的 交流电源线。此设备使用的电源为:额定输入 100-240 伏; 50-60 或 47-63Hz, 最大 2.0A; 输出 19 伏, 4.7A, 90W。无内部电源。

*vii* 

# 加拿大对于 **B** 类计算设备的 **DOC** 通知

本 B 类数字设备符合加拿大关于产生干扰的设备之规定中的全部要 求。Cet appareil numerique de la classe B repecte toutes les exigences du Règlement sur le matèriel brouilleur du Canada.

## 安全预防措施

本设备的设计可以帮助您在使用此产品时判断各种潜在的不安全情 况。需要的各种保护功能已经安装在 DeskNote 电脑中以防止您的 设备受到损坏。然而,您应当采用先进的判断方法来识别潜在的危 险因素:

- 1. 请仔细阅读这些安全指导。
- 2. 请保存好此用户手册以便以后参考。
- 3. 在清洁此设备前断开设备的交流电源。不要使用液体或喷 雾型清洁剂。使用潮湿的纸或布清洁设备。
- 4. 对于可插拔的设备,插孔或插座应当安装在设备附近,并 且易于使用。
- 5. 请保持设备干燥。
- 6. 在安装时将此设备放在稳定的位置。摔落可能会导致损 坏。
- 7. 在将此设备连接到电源插座时要确保电源电压正确。
- 8. 将电源线放在人们不走过的地方。不要在电源线上放置任 何物体。
- 9. 要注意关于本设备的所有警告。
- 10. 如果长时间不使用本设备,断开设备的主电源,以避免设 备被暂时的过电压损坏。
- 11. 千万不要将液体洒在开口处,这可能会导致失火或电击。
- 12. 不要擅自打开设备外壳。考虑到安全原因,只有合格的维 修人员才可以拆卸此设备。

*viii* 

- 13. 如果发生以下情况,请维修人员检查此设备:
	- a. 电源线或插头损坏。
	- b. 液体已经进入设备中。
	- c. 设备暴露在潮湿的环境中。
	- d. 设备工作不正常,或者按照用户手册操作无法使设备 工作。
	- e. 设备被摔坏。
	- f. 如果设备有明显的裂缝。
- 14. 不要将设备放在不满足条件的环境中,存储温度在 60°C (140°F) 以上时会损坏设备。
- 15. 设备可以正常运行的最高环境温度为 35°C。
- 16. 按照 IEC 704-1 在操作人员位置的声压级:1982 年是等于 或小于 70 dB(A)。
- 17. 电源线要求 交流适配器使用的电源线组必须满足您使用的交流适配器 所在国家的要求,无论它是 100-120 伏或 200-240 伏。 以下信息说明了选择电源线的要求。
	- 线芯必须经过它所在国家的批准。
	- 设备连接器必须配置为与 CEE22/EN6032/IEC 320 设备入口相匹配。
	- **A.** 对于美国和加拿大:
		- 线芯必须是 UL 列出的以及 CSA 认证的。
		- 软线的最小规格是 No. 18 AWG。
	- **B.** 对于日本:
		- 电源线的所有组件必须标有 " T " 标记和按照日本 Dentori 法律的注册编号。
		- 软线的最小规格是 .75mm<sup>2</sup> conductors。
	- **C.** 对于其它国家:

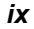

- 电源线接头必须具有具体国家负责评估的代理机 构的认证标记。
- 软线必须是 HAR(调谐)类型 H05W-F 。电源线 必须具有最小 2.5A 的电流容量和 125 或 250 伏的 额定电压。
- 18. 在使用电话设备时,要遵守一些基本的安全守则避免发生 火灾、电击和人身伤害。这些安全守则包括以下方面:
	- 1. 不要在有水的地方使用此产品,例如浴缸、洗碗池、 厨房水池或者洗衣盆、潮湿的地下室或者游泳池附 近。
	- 2. 避免在雷爆的情况下使用电话(无绳电话除外)。这 样做可能会有遭受电击的危险。
	- 3. 不要在燃气体泄漏地点附近使用电话报警。
	- 4. 只使用此手册中指定的电源线。.

#### Wichtige Sicherheitshinweise

- 1. Bitte lesen Sie diese Hinweis sorgfältig durch.
- 2. Heben Sie dirse Anleitung für den späteren Gebrauch auf.
- 3. Vor jedem Reinigen ist das Gerät vom Stromnetz zu trennen. Versenden Sie Keine Flüssig- oder Aerosolreiniger. Am besten eignet sich ein angefeuchtetes Tuch zur Reinigung.
- 4. Die Netzanschluβsteckdose soll nahe dem Gerät angebracht und leicht zugänglich sein.
- 5. Das Gerät ist vor Feuchtigkeit zu schützen.
- 6. Bei der Aufstellung des Gerätes ist auf sicheren Stand zu achten. Ein Kippen oder Fallen könnte Beschädigungen hervorrufen.
- 7. Beachten Sie beim Anschluß an das Stromnet die Anschlußwerte.
- 8. Verlegen Sie die Netzanschlußleitung so, daß niemand darüber fallen kann. Es sollte auch nichts auf der Leitun
- *x*

abgestellt werden.

- 9. Alle Hinweise und Warnungen, die sich am Gerät befinden, sind zu beachten.
- 10. Wird das Gerät üeinen längeren Zeitraum nicht benutzt, sollten Sie es vom Stromnetz trennen. Somit wird im Falle einer Überspannung eine Beschädigung vermieden.
- 11. Durch die Lüftungsöffnungen dürfen niemals Gegenstände oder Flüssigkeien in das Gerät gelangen. Dies könne einen Brand bzw. Elektrischen Schlag auslösen.
- 12. Öffnen Sie niemals das Gerät. Das Gerät darf aus Gründen der elektrischen Sicherheit nur von authorisiertem Servicepersonal geöffnet werden.
- 13. Wenn folgende Situationen auftreten ist das Gerät vom Stromnetz zu trennen und von einer qualifizierten Servicestelle zu Überprüfung.:
- 14. Netzlabel oder Netzstecker sind beschädigt.
- 15. Flüssigkeit ist in das Gerät eingedrungen.
- 16. Das Gerät war Feuchtigkeit ausgesetzt.
- 17. Wenn das Gerät nicht der Bedienungsanleitung entsprechend funktioniert oder Sie mit Hilfe dieser Anleitung keine Verbesserung erzielen.
- 18. Das Gerät ist gefallen und/oder das Gehäuse ist beschädigt.
- 19. Wenn das Gerät deutliche Anzeichen eines Defektes aufweist.
- 20. VORSICHT: Explosiongsgetahr bei unsachgemäßen Austausch der Batterie. Ersatz nur durch denselben oder einem vom Hersteller empfohlenem ähnlichen Typ. Entsorgung gebrauchter Batterien nach Angaben des Herstellers.
- 21. Dieses Schaltnetzteil kann bis zu einer Außentemperatur von maximal 35ºC.
- 22. Die Ausgangswerte dürfen nicht die auf dem Label angegebenen Werte überschreiten.

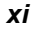

23. Anforderungen an das Stromkabel

Das Kabel-Set, das an das Netzteil angeschlossen wird, muss den Anforderungen des Landes, in dem Sie das Netzteil einsetzen, genügen, je nachdem, ob die Netzspannung 100-120 oder 200-240V Wechselspannung beträgt.

- Das Kabel-Set muss für das Land, in dem es eingesetzt wird, zugelassen sein.
- Der Gerätestecker des Kabels muss in eine CEE22/ EN603/ IEC 320 Buchse passen.
- A. Für die USA und Kanada:
	- Das Kabel-Set muss UL-gelistet und CSA zertifiziert sein.
	- Die Minimalanforderungen für das Kabel entsprechen No. 18 AWG.
- B. Für Japan:
	- Alle Teile des Kabel-Sets müssen entsprechend dem japanischen Dentori Law mit einem "T"-Symbol markiert sein
	- Die Minimalanforderungen für das Kabel sind .75m m<sup>2</sup> Leiter.
- C. Für andere Länder:
	- Die Zubehörteile des Kabel-Sets müssen das Prüfsiegel derjenigen Stelle, die in dem jeweiligen Land für die Sicherheitsprüfung zuständig ist, tragen.
	- Das Kabel muss vom HAR (harmonisierten) Typ H05W-F sein.
	- Das Kabel-Set muss eine Stromkapazität von mindestens 2,5 Ampere haben und Spannungen von 125 oder 250 V Wechselstrom gestatten.

*xii* 

# 用户资料

此台式电脑 (DeskNote) 的设计可以满足多年的使用需求,为您提供 方便的计算功能。请在下表中填写您所购买物品的详细记录。当您 添加了新的内容时请更新此表。

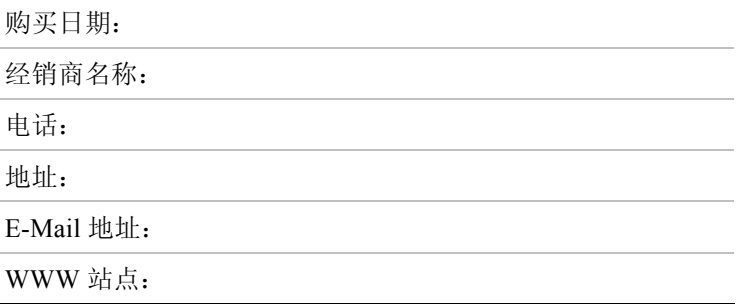

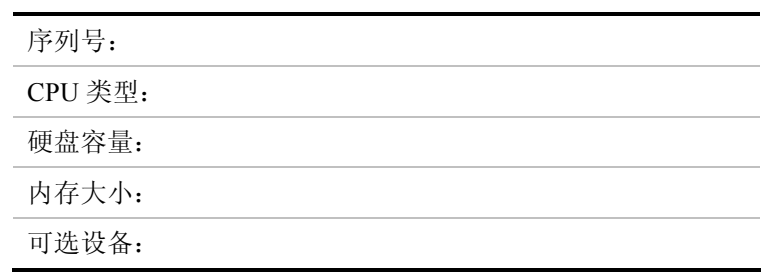

*xiii* 

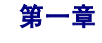

简

# 用户信息: 越来越多的人在电脑显示器前工作的时间越来 越长,以致于来自许多领域包括解剖学、心理 学和职业安全的科学家都在研究对人类有益的 工作环境。

以下几点提示可以帮助您更有效地工作,并且不会产生身体上的不 适:

- 购买一把有扶手和舒适靠背的椅子。坐姿要端正,背要挺直。
- 试着将 LCD 显示屏或外接显示器放在背光的位置,以减少屏幕 的反光。
- 每隔一小时在室内活动活动。

- 每半小时将目光从电脑屏幕上移开几分钟。
- 将工作需要的物品放置在容易拿到的地方。

# 欢迎使用 **DeskNote** 电脑

恭喜您购买了 DeskNote 电脑。您的 DeskNote 电脑在便携计算技术 方面具有最先进的功能。此 DeskNote 电脑通过模块化的设计,专 门针对那些需要完全发挥台式 PC 功能的用户,它在保证便携性的 情况下可以提供最大限度的扩展。

高性能 CPU 和增强的 IDE 硬盘驱动器可以为您提供增强的处理能 力以处理复杂的图形和运行较大的程序。

此 DeskNote 电脑还具有一个厂家特有的扩展模块; 一个 5¼ 英寸 CD-ROM 或 DVD-ROM 驱动器。 .

为了保持技术上的不断更新,您的 DeskNote 电脑提供了各种升级 选项, 一个可升级的硬盘驱动器 和一个可升级的 DIMM。

# 打开 **DeskNote** 电脑包装

此 DeskNote 电脑放置在一个坚固的包装箱中。如果发现有丢失或 损坏的现象,请立即与您的 DeskNote 电脑经销商联系。

此包装箱应当包含以下物品:

- DeskNote 电脑
- $\bullet$  一个 AC/DC 适配器
- $\bullet$  一个 AC 电源线
- S video TV-输出线缆
- 电话线
- 用户手册/软件驱动程序 CD

不要将包装材料扔掉。如果您以后将此电脑送去修理时,可能会需 要它们。

# 附件和可选设备

- S/PDIF 线缆
- *2*

z 外部电池(可选)

# 了解您的电脑

#### 打开 LCD 显示屏

在 DeskNote 电脑的前面,在显示屏上面有一个插锁,当不使用 DeskNote 电脑时它可以将显示屏锁定在关闭位置。

- 1. 将两边显示屏插锁面向您的方向推动,然后支起 LCD 显 示屏。
- 2. 您可以随时调整显示屏的倾斜角度,以获得最舒适的观看 角度。

警告: 为了避免损坏显示屏:

- 1. 在合上显示屏时用力不要过猛。
- 2. 在显示屏关闭或打开时,不要在显示屏上放置任何物品。
- 3. 在关闭显示屏之前确保系统已关闭或处于挂起模式。

通过打开 LCD 显示屏,您将了解到 DeskNote 电脑的几个重要功 能。

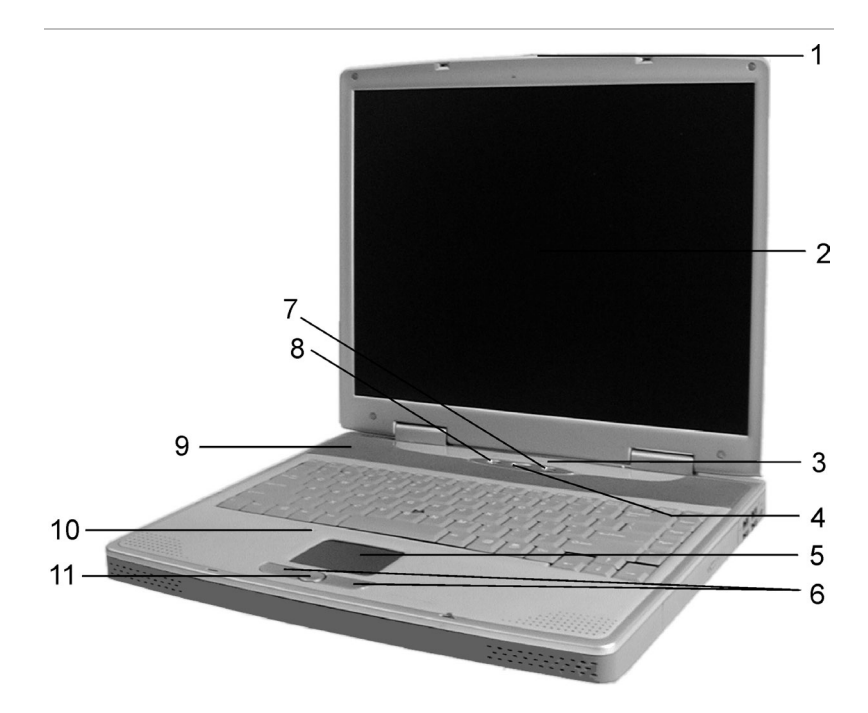

下面简要地介绍这些功能。

- 1. LCD 上盖释放插锁 允许您打开显示屏并展示 LCD 屏幕和键 盘。
- 2. LCD 显示屏 您的 DeskNote 电脑配备有可更换的彩色液晶显示 屏 (LCD), 它支持 1024 x 768 LCD 分辨率。
- 3. 系统状态指示灯面板 此系统状态指示灯面板 可以让您时刻了 解 DeskNote 电脑的运行状态。

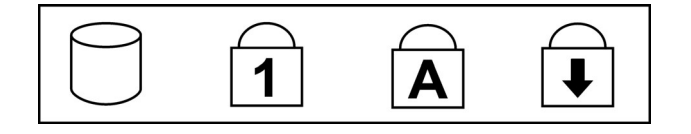

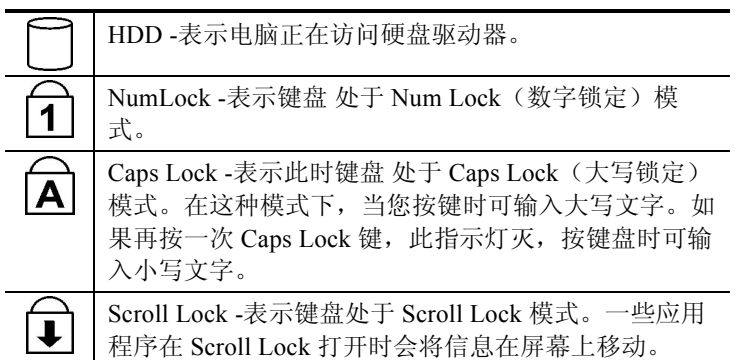

- 4. 开机/恢复按纽 按此按钮 1 到 2 秒会打开系统, 或者当电脑处 于挂起模式时按此按钮将恢复正常操作。按此按钮 4-6 秒还将关 闭系统。
- 5. 触控板 此触控板与 IBM PS/2 鼠标是硬件兼容的,并且与 Microsoft 鼠标软件兼容。
- 6. 触控板按纽 这些按钮在触控板的下面,对应于标准鼠标的左右 键。 PS/2 兼容鼠标将与 DeskNote 电脑的触控板同时工作。
- 7. Internet 按钮 按此按钮可以启动 Microsoft Internet Explorer 或您 默认的浏览器。如果您使用的操作系统是 Win98SE, 就需要安 装热键驱动程序来使用此功能键。
- 8. E-Mail 按钮 使用此按钮可以打开 Microsoft 的 Outlook Express 来收发您的电子邮件。如果您使用的操作系统是 Win98SE, 就 需要安装热键驱动程序来使用此功能键。
- 9. 内置扬声器 电脑内置扬声器提供了高品质的立体声感受。
- 10. 内置麦克风 内置麦克风位于触控板的左边。
- 11. 滚动按钮 使用此按钮向上或向下滚动滚动条。

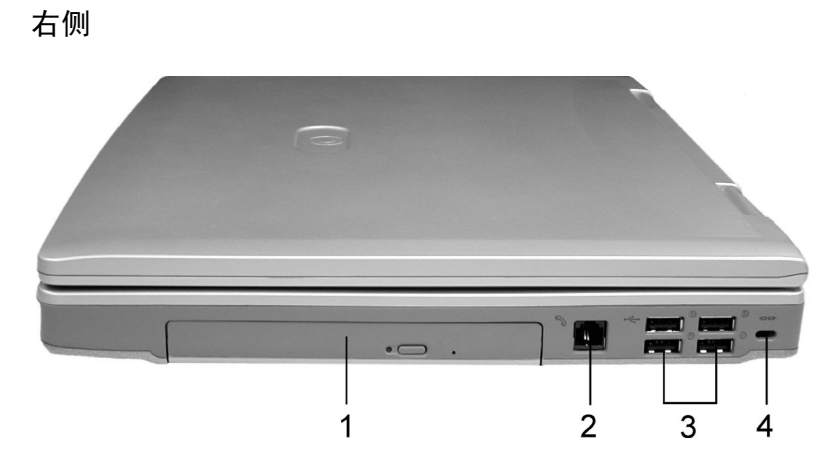

- 1. CD-ROM/DVD-ROM/Combo Drive(DVD-ROM +CD-RW) 驱动器 - 您的 DeskNote 电脑带有一个可插拔的 24X (或更快) 5.25" IDE CD-ROM 或 8X DVD-ROM 或 Combo Drive(DVD-ROM +CD-RW)驱动器。
- 2. 调制解调器接口 通过此接口您可以将电脑与电话线相连。
- **警告:** 在维修或拆卸此设备前要将所有电话线从墙上的插座拔掉。 为减少失火的风险,只使用 No. 26 AWG 或更粗的通信线。
- 3. USB 端口 您的 DeskNote 电脑包括四个通用串行总线 (USB) 端 口。 USB 是最新开发的即插即用技术。它最终将替代对外接键 盘、串口 和并口(打印机)单独接口的需要。
- 4. Kensington 锁 您的电脑包括一个锁眼,可以用于标准的 Kensington 锁。通过使用 Kensington 锁您可以将电脑与较大的 物体锁在一起,以防止电脑被盗。
- *6*

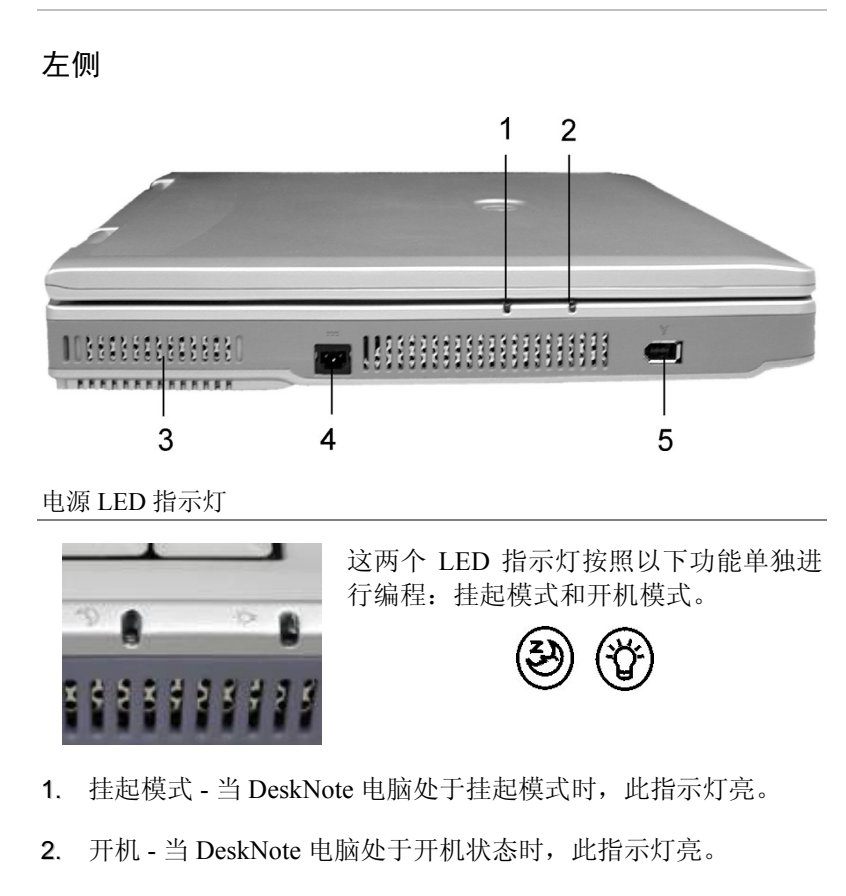

- 3. 冷却风扇通风孔 此风扇可以防止 DeskNote 电脑的 CPU 和其它 内部组件过热。保持此风扇出口通畅,以使 DeskNote 电脑内部 组件获得良好的通风。
- 4. DC IN 接口 将 AC 适配器插入此接口。参照第二章中"与电源 连接"以获得更多信息。
- 5. 1394 Port 一种快速外部总线标准,支持数据传输速率可到 400 Mbps(每秒 400 M 位)。

可以连接 63 个外部设备,还支持同步数据 -- 以保证的速率传输 数据。这种功能特别适合要求实时传输大量数据的应用,如视 频设备。它还支持即插即用和热插拔,并且能够为外设提供电 源。

# 后侧

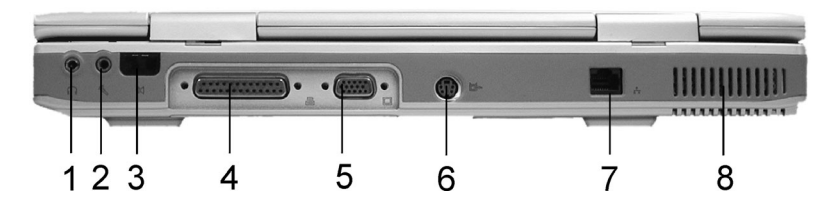

1. 头戴式耳机插孔 - 用于将声音输出到耳机和外部扬声器。

- 2. 外部麦克风插孔 此单声道麦克风插孔用于连接外部麦克风。
- 3. 红外数据接口 红外数据接口使您的 DeskNote 电脑真正实现无 线通信。您可以通过此接口将大量数据快速传输到任何其它机 器(笔 DeskNote 电脑、打印机等),当然这些机器也必须具有 符合红外数据 IR 的接口。这样,您就可以在没有任何电缆连接 的情况下打印文档了。
- 4. 并口 此接口使您可以很容易地连接到并行打印机或者使用 25 针接口的绘图仪。
- 5. 外接 CRT 接口 此接口使您可以很容易地使用 15 针接口将外接 VGA/SVGA 显示器连接到您的 DeskNote 电脑。
- 6. TV 输出接口 您可以通过 S-Video TV 输出线缆来连接外部电 视。
- 7. LAN 接口 此接口提供了通过网线与现有网络的标准 RJ-45 接 口连接。
- *8*

8. 冷却风扇通风孔 - 此风扇可以防止 DeskNote 电脑的 CPU 和其它 内部组件过热。保持此风扇出口通畅,以使 DeskNote 电脑内部 组件获得良好的通风。

#### 底部

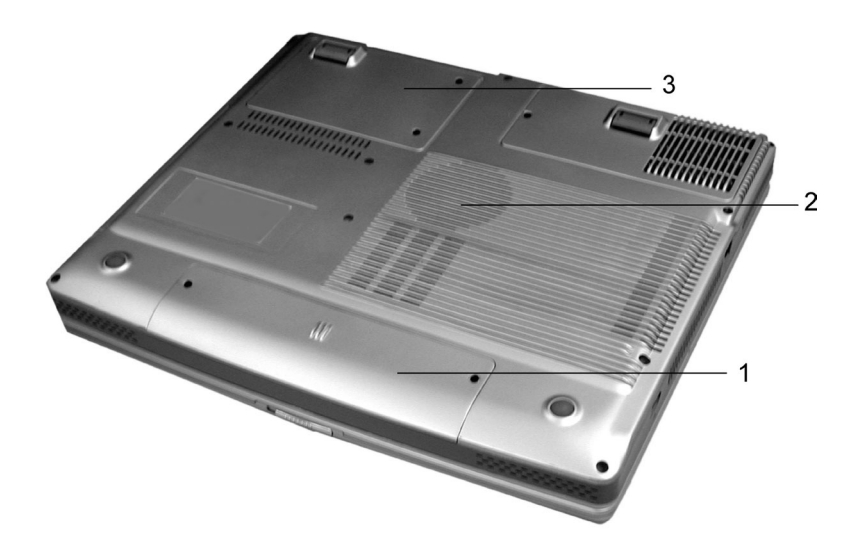

- 1. 扩展槽 此扩展槽可以扩充 DDR 内存。
- 2. 冷却风扇通风孔 此风扇可以防止 DeskNote 电脑的 CPU 和其它 内部组件过热。保持此风扇出口通畅,以使 DeskNote 电脑内部 组件获得良好的通风。
- 3. 硬盘驱动器隔仓 您的电脑包括一个 2.5 英寸 IDE 硬盘驱动器 (9.5mm 高),它具有 10GB 或更大的存储容量。DeskNote 电 脑的 BIOS 会自动检测 IDE 硬盘类型。

# 运输 **DeskNote** 电脑

如果要运输 DeskNote 电脑, 您应当首先断开所有外围设备。在这 之前要确保已关闭了 DeskNote 电脑。在断开所有外围设备后, DeskNote 电脑的硬盘磁头将处于自停状态。

这意味着可以直接从 DOS 提示下关闭 DeskNote 电脑。

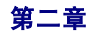

开始

# 连接交流电源适配器

提供一个通用的交流适配器或一个可选 UPS 为电脑供电。适配器的 交流输入电压范围是 100 至 240 伏,适用于大部分国家的电压标 准。

使用交流适配器为电脑供电

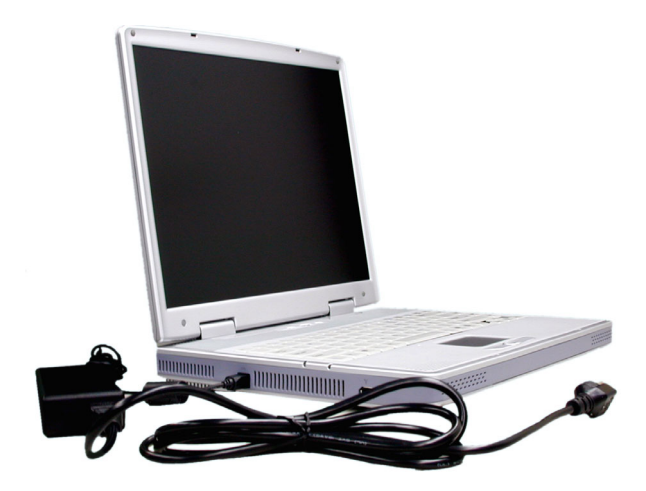

- 1. 把交流适配器的接头插入 DeskNote 电脑后面的接口。
- 2. 把电源线插入交流适配器,然后插到墙上的插座中。
- 警告: 连接 DeskNote 电脑的最佳交流电源是 UPS (不间断电 源)。如果没有,可以使用一个带有涌流保护器的接线板。 不要使用劣质延长线,因为它会损害电脑。 DeskNote 电脑带有自己的交流适配器。不要使用不同的适配 器为 DeskNote 电脑或其它电器供电。

在任何可能的情况下,要始终将交流适配器插到 DeskNote 电脑 中。

**警告:** 绝对不要在读硬盘和 HDD 状态指示灯亮的时候关闭或复位 你的 DeskNote 电脑。这样做会导致数据丢失或毁坏。通常 在关闭 DeskNote 电脑 5 秒后再重新开启。快速连续开关会 损坏 DeskNote 电脑的电路。

# 开机

按电源按钮开启 DeskNote 电脑。按住该按钮 1 至 2 秒后松开。上 电自检(POST)会自动运行。

POST 完成后, DeskNote 电脑从硬盘驱动器读取操作系统, 放入内 存(通常称为"启动"电脑)。如果 OS(操作系统, 如 Windwos 2000, Windows XP 等)已经安装, 操作系统会自动启动。

要关闭 DeskNote 电脑,保存您的工作并关闭所有打开的应用程 序,点击开始,然后选择关机,并单击"是"或按住电源按钮 4 秒。

# 关于 ROM BIOS

DeskNote 电脑是通过基本的输入/输出系统(BIOS)来配置的,该 系统会检测 DeskNote 电脑并决定 DeskNote 电脑对属于程序一部分 的指令如何反应。

## 关于上电自检

每次打开 DeskNote 电脑时都会运行上电自检(POST)。POST 检测内 存、主板、显示器、键盘、磁盘驱动器、和其它安装选项。

在 POST 的过程中,能够检测到两种类型的故障:

- 有关硬件、软件或者 BIOS 的出错信息。这些*严重故障*会 使电脑根本无法运行,或者导致错误的结果。严重故障的 一个例子是微处理器故障。
- 在开机和启动过程中, 这些消息能够提供重要的信息(如 内存状态)。这些*非严重故障*会导致错误的结果,但这些 结果可能不是非常明显。非严重故障的一个例子是内存芯 片故障。

一般说来,如果 POST 检测到系统主板故障(严重故障),电脑会 中止工作,并不断发出"嘟嘟"声。

如果检测到故障位于系统主板的其它部位(如显示器、键盘或适配 卡),则显示屏上会出现出错消息并停止检测。

POST 并不检测电脑的所有部分,它只检测一些必要部分,以确保 能够运行诊断程序。如果系统无法成功完成 POST,而且显示黑 屏,不断发出"嘟嘟"声,或者显示一个错误代码,则请与经销商 联系。

# 复位系统

安装软件应用程序包后,会提示您复位系统以装载修改了的操作环 境。要复位系统, 或"重启", 同时按住 [Ctrl] + [Alt] + [Delete] 键。这被称为"热启动"。当您遇到使 DeskNote 电脑死机的硬件 或软件故障时,可以使用此组合键作为"软件"复位开关。

如果这个组合键不能使 DeskNote 电脑复位,则可以使用 DeskNote 电脑的电源按钮关闭 DeskNote 电脑。如果由于一些原因, DeskNote 电脑死机, 则按住此按钮关闭电脑。

#### 调整亮度

要调节 LCD 屏幕的亮度, 按住键盘左下角的[Fn]键, 然后按 [F7] 键降低亮度或按 [F8] 键提高亮度。

第三章

# 使用 *DeskNote* 电脑

# **LCD** 显示

DeskNote 电脑的彩色 LCD 显示屏支持以下显示选项:

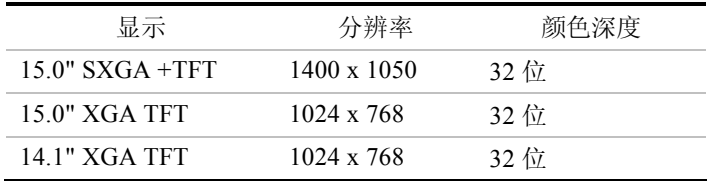

所有显示均支持外接 CRT 1024 x 768 x 64K 的颜色模式。LCD 屏幕 的显示效果可以通过改变 LCD 显示屏的角度和显示亮度来调整。

# 调整 LCD 屏幕显示

以下组合键可以调整 LCD 屏幕的显示。

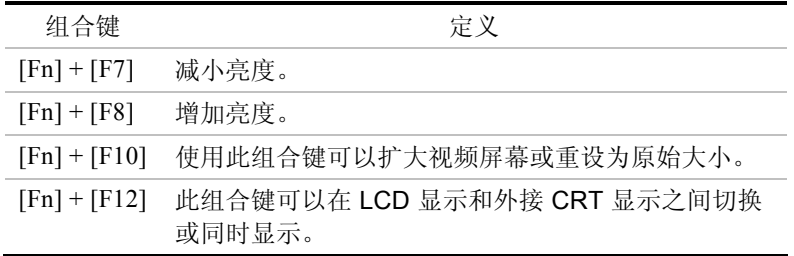

LCD 显示屏是非常精密的设备,必须非常小心地进行维护。请注意 下列事项:

- 不使用计算机时,应当将 LCD 显示屏关上,以防止灰尘进 入。
- 如果需要清洁 LCD 显示屏,请使用柔软的棉布轻轻擦拭 LCD 的表面。
- 不要用手指或尖硬的物体接触到到表面,千万不要将清洁 剂直接喷洒在显示屏上。
- 当 LCD 关上之后,不要用力压,不要在上面放置任何物 体,否则会使 LCD 损坏。

#### 外接 **CRT** 显示器

可以通过 15 针 CRT 接口连接外接显示器。一共有三种配置方式:

- 只显示 LCD
- LCD 显示屏和 CRT 显示器同时显示
- 只显示 CRT

通过使用组合键 **[Fn]** + **[F12]**,可以在这些显示配置之间来回切 换。

# **DeskNote** 电脑键盘说明

DeskNote 电脑键盘使用标准的 QWERTY 布局,并增加了特殊的功 能键和一个嵌入的数字键,以便输入经常使用数字。通过将两个 Windows 特定键组合在一起,键盘可支持 Windows 98。使用这两 个 Windows 98 键, 可以访问和使用 Windows 98 软件的许多快捷功 能。

QWERTY 布局指键盘上字母键合数字键的位置与标准打字机中的 位置相同。

键盘最上面一行功能键 (F1-F12) 提供了不同的用途,根据您所运行 的应用程序执行不同的任务。

光标(箭头)键(位于键盘的右下角)和 [PgUp]、[PgDn]、[Home] 以及 [End] 键(位于键盘的右边)用于将电脑的当前光标移动到屏 幕上或文档中的不同位置。

嵌入的数字键由 15 个键组成,这样输入经常出现数字时会更加方 便。和 [Num Lock] 键一样,这些键的键帽上的标签为蓝色。每个 键的右上角都显示一个数字。

使用数字键时,系统窗口中将显示 NumLock 图标。可以通过按 [Fn] + [NumLk] 键来激活数字键。如果连接了外接键盘, 按 DeskNote 电脑或外接键盘上的 NumLock 键将同时启用/禁用这两个键盘上的 NumLock。

要禁用 DeskNote 电脑的数字键,同时使外接键盘上的数字键保持 为激活状态,请使用 DeskNote 电脑键盘上的 [Fn] + [NumLk] 热 键。

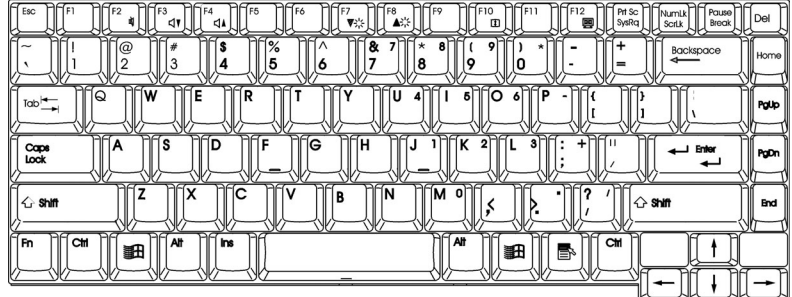

# DeskNote 电脑的热键控制

DeskNote 电脑还包含了热键控制,它们在键上显示为蓝色,可以通 过同时按 [Fn] 键(键盘左下角 [Ctrl] 键旁边的键)和特定控制功能 键来激活。要激活这些键,按住 [Fn] 键并按特定控制功能键。

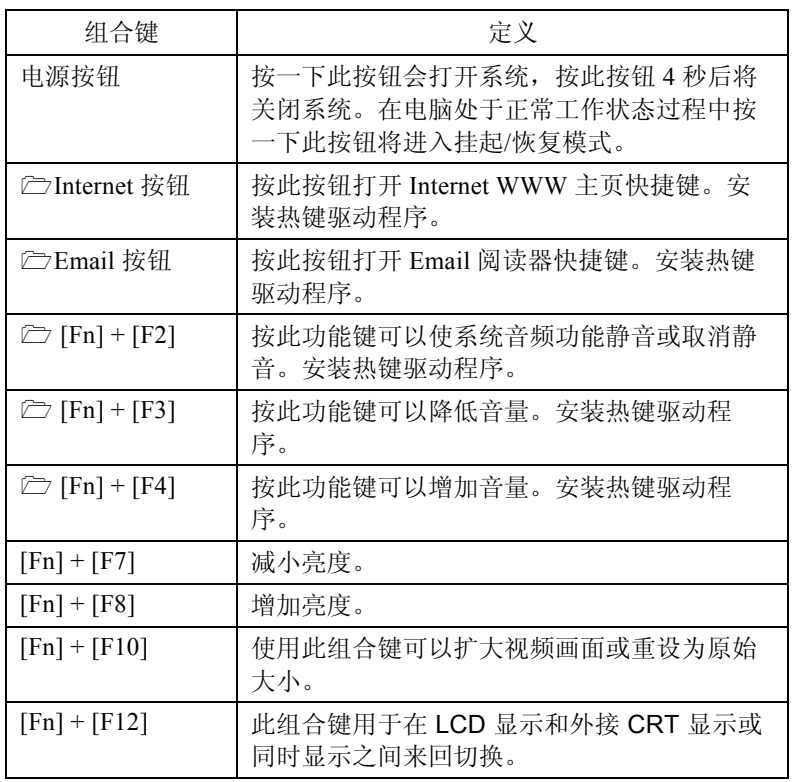

用户信息: 要完整使用 Internet、Email、Fn+F2、Fn+F3 和 Fn+F4 热键的功能,您必须在系统中安装 "热 键驱动程序"。请参见第五章"安装热键 驱动 程序"。

# 触控板

# 使用触控板

触控板是一种对压力非常敏感的指示设备,具备双键鼠标的所有功 能。

- 1. 触控板非常容易使用,只需将左手拇指或右手拇指从空格 键上移开,然后移到触控板上即可。
- 2. 在压力敏感的触控板上,向需要光标移动的方向缓慢地移 动拇指。
- 3. 触控板提供了一种进行选择的方法,称为 *doubletapping*,该操作相当于双击鼠标。

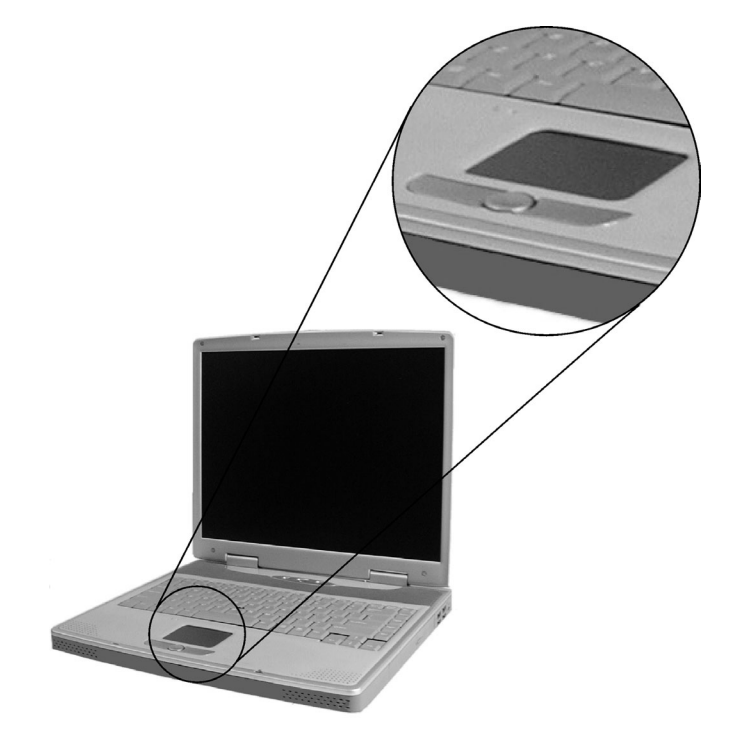

4. 单击触控板下面的按钮进行选择,拖动对象,或根据软件 可执行其它不同的功能。

#### 触控板注意事项

触控板是一种对于压力非常敏感的设备。请注意下列事项。

- 确保触控板不粘上灰尘、液体或油脂。
- 如果手指不干净,不要接触触控板。
- 不要在触控板或触控板按钮上放置重物。

您可以在 Microsoft Windows 以及非 Windows 的应用程序中使用触 控板。

# 数据存储和恢复

数据存储和恢复是使用电脑时执行的两种最基本的任务。DeskNote 电脑安装有硬盘 (HDD)。HDD 是可拆除的,便于进行升级。

# 可升级的 HDD 设备

电脑硬盘是一个集成的电子驱动器,通常指 IDE 硬盘,外形为 2.5 英寸。DeskNote 电脑的 HDD 格式化后的容量为 10GB 或更高。

## 升级硬盘

关闭系统电源。在拆除硬盘之前,务必将 AC 适配器的电源插头拔 掉。断开与任何其它外围设备的连接。将电脑翻过来。设备的前部 面向您。硬盘 (HDD) 正对着设备的正面。

- 1. 卸下两个螺钉并将它们放置在安全的地方。向外推动仓 盖,将其卸下。如图所示。
- 2. 使用螺丝刀将 HDD 仓盖从电脑上卸下。

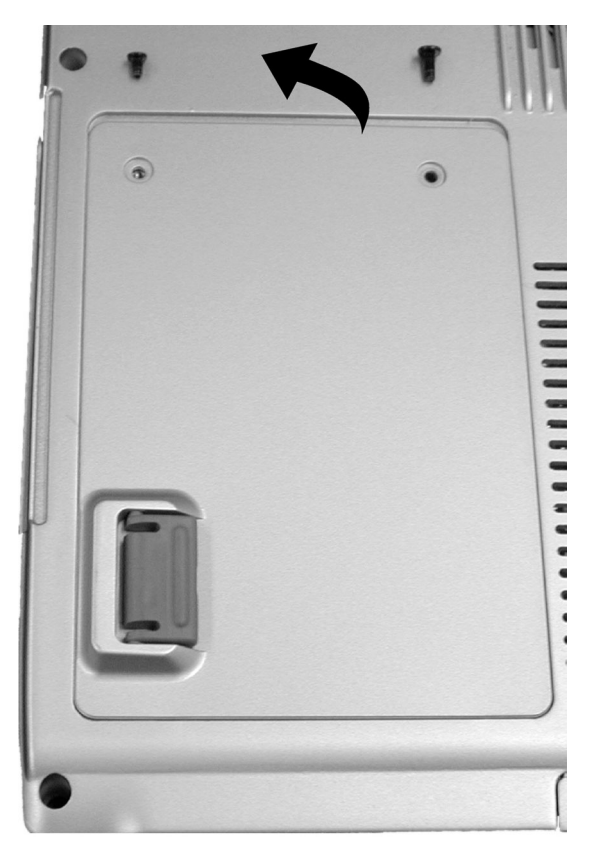

3. 取出固定 HDD 的两个螺丝钉, 将 HDD 从电脑中取出。

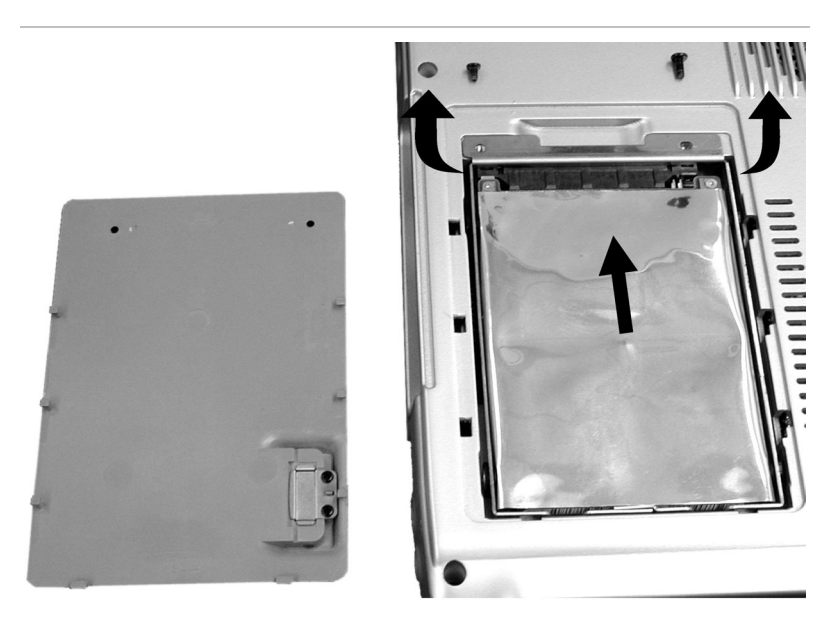

- 4. 从防静电袋中取出新的硬盘。可以使用这个防静电袋来存 放换下的旧硬盘。
- 5. 要安装新的硬盘,将硬盘支架上的标签对准壁凹上的槽, 并将硬盘缓慢推入到壁凹中。来回滑动硬盘,直到它完全 装入电脑中。
- 6. 将仓盖滑动到其安装位置。让盖子上的螺钉孔与盒子上的 螺钉孔完全对准,然后将刚才卸下的两个螺钉拧入。

# **CD-ROM**

# CD-ROM 的特点

以下列出了 CD-ROM 驱动器的特点。

- 音频播放功能可用于播放音乐 CD
- 面板上的装入/退出按钮
- *22*
- 支持 CD-DA、CD-ROM 模式 1 和模式 2、Multi-Session Photo CD™、CD-I/视频 CD (pcs.)
- 低能耗
- 高度为 12.7 毫米

#### 使用 CD-ROM 盘的注意事项

- 抓住盘片的边缘,避免触摸盘片表面。
- 使用清洁的干布来擦除灰尘、污迹或手印。从内往外擦 拭。
- 不要在盘片表面写字或放置物体。
- 将盘片存放在干燥、温度较低的地方,避免损坏盘片。
- 不要使用苯、稀释剂或清洁剂来除去污渍。只可以使用 CD-ROM 清洁工具。
- 不要将盘片弯曲或随处放置。

#### 装入盘片

要播放 CD, 请按以下说明进行操作。

- 1. 按 CD 驱动器门上的 CD-ROM 弹出按钮。缓慢地将托架 拉出。
- 2. 小心地抓住 CD 盘片的边缘, 务必将发亮的一面朝下(没 有写字的一面)。小心将 CD 盘片放入托架中。缓慢向下 推 CD 盘, 使其卡在中间的环上。
- 3. 将托架推回到驱动器中。

要退出 CD 盘片, 执行以下步骤:

- 1. 检查 LED 指示灯并确保电脑未读取 CD-ROM 驱动器。
- 2. 按弹出按钮,并将托架拉出。
- 3. 轻轻拿住 CD 盘片的边缘,同时向下按中间的环,从托架 上拿出 CD 盘片。

注意: 不要把不其它物品插入到磁盘托架中。如果弹出 CD 盘托架时 遇到困难,可以将回形针拉长(或使用大头针或细金属丝)并 将其插入面板右边的紧急弹出孔中。 CD 盘托架会立即弹出。此过程还可用于在 DeskNote 电脑断 电时,从驱动器中取出 CD。

## 多媒体声音系统

DeskNote 电脑内置的音频功能允许您使用各种教育和娱乐多媒体软 件。DeskNote 电脑装有两个内建的立体声扬声器,一个麦克风,以 及一个用户外部音频设备的输入音频接口。

外部麦克风可以连接到麦克风插孔。外部扬声器或耳机可以连接到 DeskNote 电脑的音频输出插孔。

外部音频设备可以连接到插孔的线路。所有音频功能都是通过软件 控制的。DeskNote 电脑的多媒体声音系统包括以下特点:

- 支持 Windows 兼容的声音系统
- 全双工工作
- 动态过滤功能减少了噪音和失真率
- 16-位数字化音频回放
- 便于录音的内置麦克风
- 两个内置的立体声扬声器
- 通过 DeskNote 电脑内建麦克风或任何外部设备进行数字化 音频录音

## 连接外围设备

要扩展计算功能,可以为计算机增加各种外部设备。例如,您可能 需要增加鼠标、调制解调器或打印机。

计算机配备了多个端口,包括增强并口(打印机)、串口和 4 个 USB 端口。它们是外围设备连接到计算机的接口。按照下图将外围 设备连接到计算机端口上:

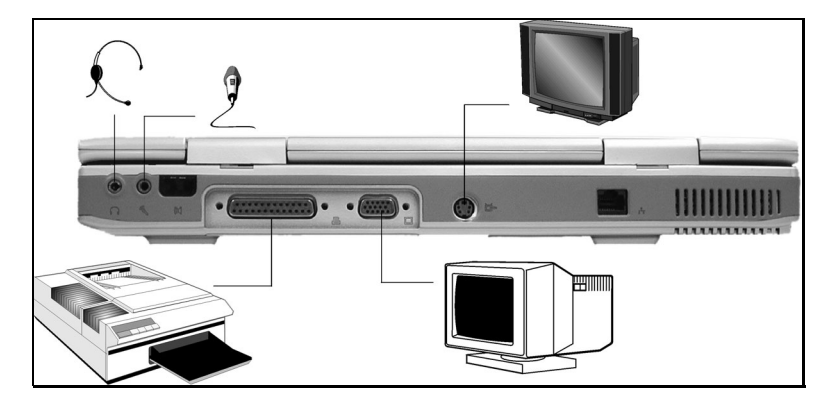

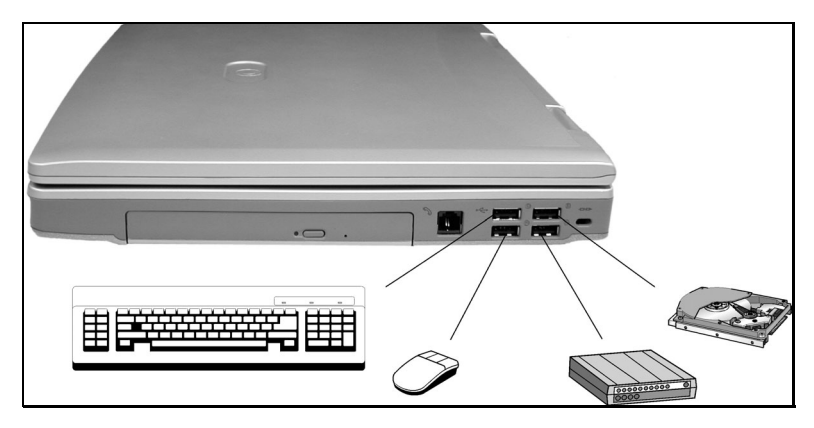

## 节电模式

本节包含了有关 DeskNote 电脑电源系统的信息,包括 AC 适配 器、电池系统、充电电池和电池充电的提示。电源系统由两部分组 成,AC 适配器和电池系统。AC 适配器将来自墙上插座中的 AC 电 源转换成计算机所需的 DC 电源。

### **AC** 适配器

AC 适配器的主要功能是为 DeskNote 电脑提供电源。如果 AC 适配 器不能正常工作,请立即与经销商联系获得支持。

#### 用于实时时钟的微型电池

在电脑中有一个内置的支持系统电源的微型电池,用于在断电时维 护系统信息。

**警告:** 替换不正确的电池将导致爆炸。制造商推荐使用同一种或等 价类型的电池。按制造商的说明处置废旧电池。不要在使用 电源的同时取出电池组,这将导致系统断电并可能丢失数 据。.

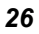

#### 第四章

# 运行 *BIOS* 设置

### 介绍

BIOS(基本输入输出系统)设置程序是一个菜单驱动的实用程序, 您可以使用它来修改系统配置,使系统反映安装的硬件,或者改变 系统性能。当 DeskNote 电脑返回启动程序后,系统配置的值就被 保存在 CMOS 中。

## 通过 **BIOS** 设置导航

设置程序使您的使用更加简单容易。如果您无意间选择了某个设 置,但不知道应该切换回哪个设置选项,设置程序提供了一个热键 可以让您返回到先前的设置值。

## 进入 **BIOS** 设置程序

要进入 BIOS 设置程序, 在 DeskNote 电脑运行完 POST 以后按 F2 键。.

### **Item Specific Help** (项目帮助)

在设置画面的右边有一个标记 Item Specific Help(项目帮助)的区 域。此区域会列出导航快捷键和与您正在编辑的项目有关的信息。

### 菜单栏

在屏幕的顶端显示包含以下选项的菜单栏:

Standard CMOS Setup (标准 CMOS 设置)

设置时间和日期。配置磁盘驱动器。

Advanced CMOS Setup (高级 CMOS 设置)

配置基本系统性能参数。

Peripheral Setup (外围设备设置)

配置 DeskNote 电脑支持的 I/O 设备。

要进入菜单项, 按键盘上的 ←(向上)或者 →(向下)箭头, 直到 所需要的选项呈高亮显示。

## 图标条

在设置屏幕的底部有一个图标条。图标条中的键允许您通过各种设 置菜单来导航。

下表中列出了图标条中的各种键和它们相应的功能。

| 图标键       | 功能                        |
|-----------|---------------------------|
| Esc       | 跳至 Exit 菜单,或者从子菜单中返回到主菜单。 |
| ↑或↓       | 光标在字段之间向上或向下移动。           |
| PgUp/PgDn | 修改选定的字段。                  |
| F2/F3     | 改变 BIOS 设置画面的颜色(8种颜色)。    |
| F10       | 保存并退出。                    |

#### Enter | 选定一个子菜单, 或者显示某个字段的各个选项。

## 进入子菜单

注意在一些字段的左边有一个右指针符号"」"。此指针表示从此 字段可进入到子菜单中。子菜单包含字段参数的其它选项。要进入 子菜单,只需要移动光标,使所选字段高亮并按 [**Enter**] 键。使用 [**Esc**] 键可返回到主菜单中。

### **General Help**(主帮助)

除了 Item Specific Help 窗口外, BIOS 设置程序还提供了一个 General Help 画面,可以在任何菜单中按 [**F1**] 键或组合键 [**Alt**] + [**H**] 来调出 General Help 画面。

使用向上和向下键 (↑↓) 在帮助文档中滚动。按 Home 键显示第一 页,按 End 键显示最后一页。要退出帮助窗口,只需要按 [**Enter**] 键或者 [**Esc**] 键。

### Save Changes and Exit the Setup Program (保存更改并 退出设置程序)

参照此章的 Exit 菜单部分获取关于保存更改并退出设置程序的详细 信息。

## **The Standard CMOS Setup**

当进入设置程序后,出现以下画面:

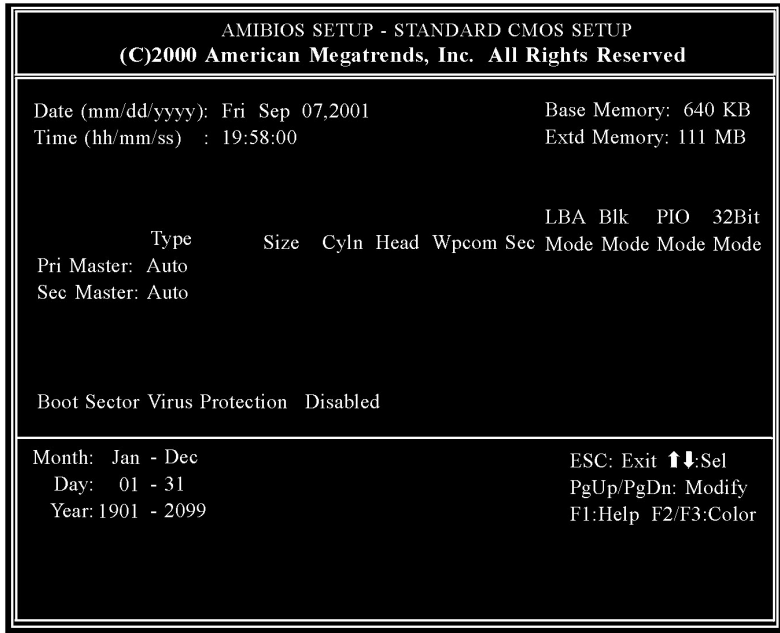

#### **Date/Time**

在每个参数都显示了当前的值,可以通过键盘输入新的值。

#### **Pri Master, Sec Master**

选择这些硬盘驱动器图标中的一个来设置此选项中的硬盘驱动 器。

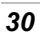

## **The Advanced CMOS Setup**

进入设置程序后,显示以下画面:

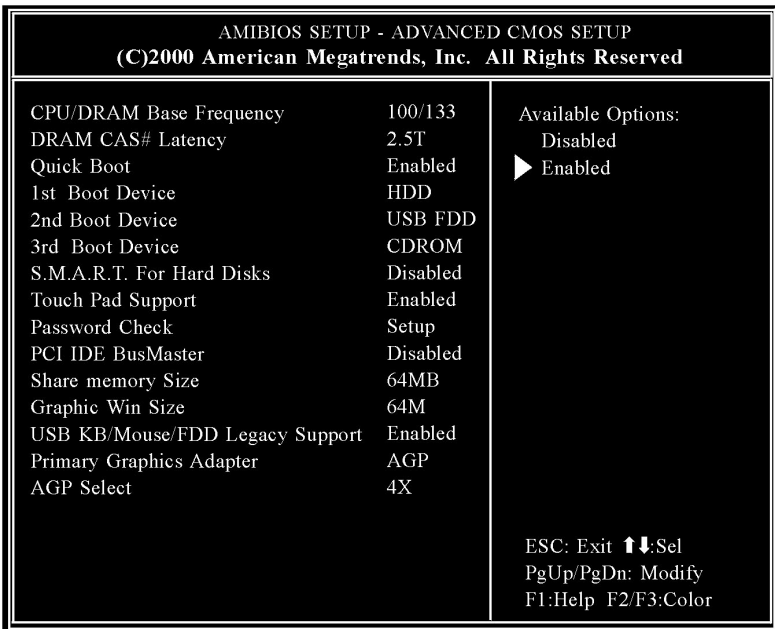

#### **CPU/DRAM Base Frequency**

设置此选项来选择系统中的 CPU/DRAM 基本频率。

¾ 设置为 100/100MHz 或 100/133 MHz

#### **DRAM CAS# Latency**

设置访问内存的时间。

¾ 设置为 2.5T 或 3T

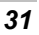

#### **Quick Boot**

将此选项设置为 Enabled(启用),则命令 AMIBIOS 在计算机开机 后快速启动。

 **→** 此设置可设为 Disabled (禁用) 或 Enabled (默认值)。

### **1st Boot Device**

此选项对 AMIBIOS POST 完成之后, AMIBIOS 第一个启动的设备 类型进行设置。

¾ 此设置可设为 Disabled、HDD(默认值)、CD-ROM 和 USB FDD。

#### **2nd Boot Device**

此选项对 AMIBIOS POST 完成之后 AMIBIOS 第二个启动的设备类 型进行设置。

¾ 此设置可设为 Disabled、HDD、CD-ROM 和 USB FDD(默认 值)。

#### **3rd Boot Device**

此选项对 AMIBIOS POST 完成之后 AMIBIOS 第三个启动的设备类 型进行设置。

**▶ 此设置可设为 Disabled、HDD、CD-ROM**(默认值)和 USB FDD。

#### **S.M.A.R.T. for Hard Disks**

此选项设为 Enabled 后允许 AMIBIOS 使用 SMART (系统管理系统 和报告技术)协议通过网络报告服务器系统信息。

¾ 此设置可设为 Enabled 或 Disabled(默认值)。

#### **TouchPad Support**

此选项用于启用或禁用触控板。默认设置为 Enabled。

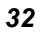

#### **Password Check**

此选项在每次系统启动或者运行 AMIBIOS Setup 时检查口令。如果 选择 Always, 则在每次电脑启动后都会弹出一个用户口令提示。如 果选择 Setup, 则在每次运行 AMIBIOS 时会弹出此口令提示。

#### **PCI IDE BusMaster**

将此选项设为 Enabled 可指定 PCI 总线上的 IDE 控制器具有总线控 制功能。

 **→ 此设置可设为 Disabled**(默认值)或 Enabled。

#### **Share Memory Size**

此字段显示可用的共享内存大小。

#### **Graphic Win Size**

此字段显示可用的图形 win 大小。

¾ 此设置可设为 4M/8M/16M/32M/64M(默认值)/128M/256M

#### **USB Keyboard/Mouse/FDD Legacy Support**

如果 USB 功能选项设为 Enabled (启用)时, 将此选项设为 Enabled 可以支持较早的键盘和鼠标。

 **>** 此设置可设为 Enabled (默认值) 或 Disabled。

#### **Primary Graphics Adapter**

仅供显示,不能修改。

#### **AGP Select**

仅供显示,不能修改。

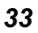

## **The Peripheral Setup**

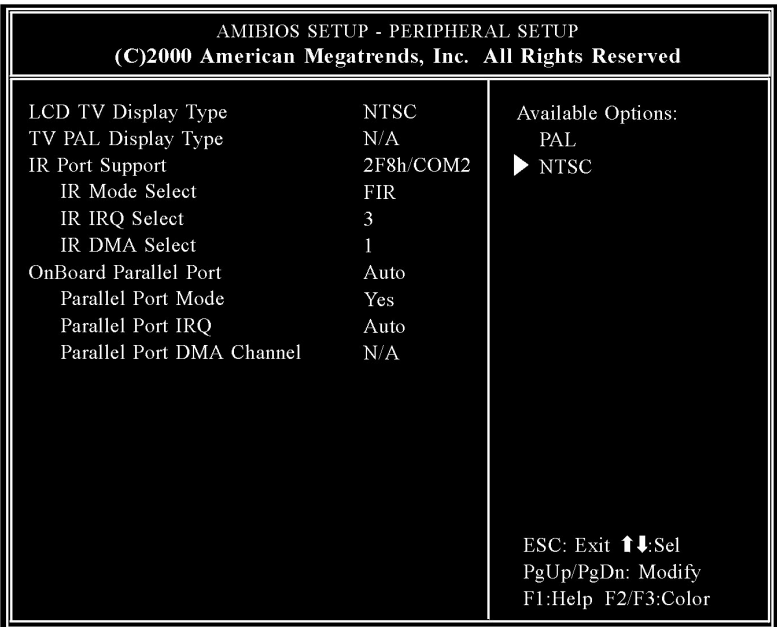

### **LCD TV Display Type**

此字段允许您在使用 TV 输出端口时选择电视显示选项。

¾ 设置为 PAL、NTSC(默认值)。

### **TV PAL Display Type**

此字段允许您选择电视 PAL 系统类型。

¾ 设置为 PAL(默认值)、PAL-M 和 PAL-N。

#### **IR Port Support**

此选项指定 IR 端口的 IR 端口地址。

¾ 此设置为 Disabled(禁用)、6F8h(默认值)、7F8h、7E8h 或 6E8h。

#### **IR Mode Select**

此选项指定红外传输的模式。

▶ 此设置可设为 SIR(默认值)或 FIR。

#### **IR IRQ Select**

此选项指定 IR 端口选择的 IR IRQ。

¾ 此设置可设为 3(默认值)、4、5、9、10、11 和 12。

#### **IR DMA Select**

此选项指定 IR 端口选择的 IR DMA。

 $\triangleright$  此设置可设为 Disabled、0、1(默认值)和 3。

#### **OnBoard Parallel Port**

此选项指定主板上的并口 I/O 基地址。

¾ 此设置可设为 Auto(默认值)、Disabled、378h、278h 或 3BCh。

#### **Parallel Port Mode**

此选项指定并口模式。

¾ 此设置可为 Normal、Bi-dir(默认值)、EPP 或 ECP。

#### **Parallel Port IRQ**

此选项指定并口使用的 IRQ。此选项只供显示,不能修改。

¾ 设置为 5 或 7(默认值)。

#### **Parallel Port DMA Channel**

此选项只供显示,不能修改。

## **Change Supervisor Password** (更改超级用户 口令)

此字段允许您修改超级用户的口令。要设置超级用户口令,高亮此 字段,并按 [Enter] 键。出现以下对话框:

**Enter new supervisor password:** 

## **Auto Configuration with Optimal Settings**(通 过最佳设置进行自动配置)

此最佳默认设置是使系统性能处于最佳状态的值。要设置此配置, 高亮此字段, 按 [Enter] 键, 出现以下对话框:

**Load high performance settings [Y/N] ?**

## **Save Settings and Exit**(保存设置并退出)

此选项保存设置并退出设置程序。

**Save current settings and exit [Y/N] ?** 

## **Exit Without Saving**(不保存退出)

此选项仅用于您不想保存设置程序中所做的修改时使用。

**Quit without saving [Y/N] ?** 

第五章

软件工具盘

安装驱动程序有两种独立的方式:**AutoRun installation** 和 **Manual installation**。

## **AutoRun Installation**(自动运行安装)

- 按照 CD-ROM 上的单步指导步骤, 通过选择 "Driver Installation"主题来执行 "AutoRun" 程序。
- 在运行 "AutoRun" 安装之前, 请参照 "Manual Installation" 的过程以获取详细的信息。

#### 安装 Win98SE/2K/ME/XP 的 VGA 显示驱动程序

- 1. 将 CD-ROM 驱动程序盘插入 CD-ROM 驱动器。单击"开 始"并选择"运行"。
- 2. 输入 D:\Driver\VGA\Setup.exe (如果 D 不是 CD-ROM 驱 动器,则输入 CD-ROM 的盘符)。
- 3. 单击"Setup"开始运行 Installation Wizard(安装向导)。
- 4. 根据向导的屏幕提示完成安装,重新启动系统。

### 安装 Win98SE 的 热键驱动程序

- 注意: 如果要使用 Internet、Email、静音/非静音、音量的热键控制 功能,必须安装此驱动程序。
	- 1. 将 CD-ROM 驱动程序盘插入 CD-ROM 驱动器。单击"开 始"并选择"运行"。
	- 2. 输入 D:\Driver\Hotkey Driver\Win98SE\Setup.exe (如果 D 不是 CD-ROM 驱动器, 则输入 CD-ROM 的盘符)。
	- 3. 单击 "Setup" 开始运行 Installation Wizard (安装向导)。
	- 4. 根据向导的屏幕提示完成安装,重新启动系统。

#### 安装 Win98SE/2K/Me/XP 的声卡驱动程序

- 1. 将 CD-ROM 驱动程序盘插入 CD-ROM 驱动器。单击"开 始"并选择"运行"。
- 2. 输入 D:\Driver\Audio\Win9X\Setup.exe (对于 Win98SE/ME) 或者 D:\Driver\Audio\Win2KXP\Setup.exe (对于 Win2K/XP) (如果 D 不是 CD-ROM 驱动器,则输入 CD-ROM 的盘 符)。
- 3. 单击"Setup"开始运行 Installation Wizard(安装向导)。
- 4. 根据向导的屏幕提示完成安装,重新启动系统。

#### 安装 Win98SE/2K/Me/XP 的触控板驱动程序

- 1. 将 CD-ROM 驱动程序盘插入 CD-ROM 驱动器。单击"开 始"并选择"运行"。
- 2. 输入 D:\Driver\Touchpad\Setup.exe (如果 D 不是 CD-ROM 驱动器, 则输入 CD-ROM 的盘符)。
- 3. 单击 "Setup" 开始运行 Installation Wizard(安装向导)。
- *38*

4. 根据向导的屏幕提示完成安装,重新启动系统。

#### 安装 Win2K/XP/ME 的 IR 驱动程序

- 1. 将 CD-ROM 驱动程序盘插入 CD-ROM 驱动器。单击"开 始"并选择"运行"。
- 2. 输入 D:\Driver\IR Driver\SETUP.exe (如果 D 不是 CD-ROM 驱动器, 则输入 CD-ROM 的盘符)。
- 3. 单击"Setup"开始运行 Installation Wizard(安装向导)。
- 4. 根据向导的屏幕提示完成安装,重新启动系统。

## **Manual Installation**(手动安装)

要手动安装驱动程序,参照每个部分所讲述的单步指导步骤操作进 行安装。

#### 安装 Win98SE 的 IR 驱动程序

请按照以下说明安装 IR 驱动程序:

- 1. 在屏幕上单击"我的电脑"图标,使用鼠标或触控板右边 的按钮选择"属性"。
- 2. 选择"设备管理器"并单击"Winbond Infrared Controller"(显示黄色标记)。
- 3. 单击"升级驱动程序"选项卡并选择"搜索比现在(推荐 使用)更好的驱动程序"项,然后指定位置。
- 4. 从"在搜索中包含此位置"中选择"浏览"按钮,并指定 CD 驱动程序的位置。

对于 Win2K/XP

在 IR 驱动程序安装完成后, 您系统上的设备名称将是"Winbond Fast Infrared Controller (DMA)"。

双击此项并选择"高级"选项卡。从"Value"框中选择 "TEMIC" 并单击"应用"按钮。

对于 Win98SE/ME

选择"My Network Places"图标,并单击鼠标右键选择"属性"。 然后选择"Winbond Infrared Controller (DMA)"。

双击此项并选择"高级"选项卡。从"Value"框中选择 "TEMIC" 并单击"应用"按钮。

此安装会生成一个 IR 图标, 用于在两台 DeskNote 电脑之间的 无线连接。

对于 WinXP

- 在"控制面板"中双击"无线连接"图标。
- 单击"图像传送"选项卡并选择"使用无线连接从数字相 机向计算机传送图像"一项。
- 单击"应用"选项卡继续进行安装并运行此应用程序。

对于 Win98SE/ME

- 在窗口中选择 "My Network Places" 图标, 并使用鼠标/触控 板的右按钮单击"属性"。
- 在"网络"窗口中选择"文件和打印共享"选项卡。
- 在窗口中列出的两个项目上选定复选标记 (√),单击"确 定"执行程序。
- z 重启系统。

#### 安装 Win2K 的 USB 2.0 驱动程序

请按照以下步骤安装 USB 2.0 驱动程序。

- 1. 在屏幕上单击"我的电脑"图标,使用鼠标或触控板右边 的按钮选择"属性"。
- 2. 在"系统属性"中单击"硬件"选项卡。
- 3. 单击"设备管理器",然后双击"通用串行总线 (USB) 控 制器"(显示黄色标记)。
- 4. 单击"驱动程序"项上的"更新驱动程序"选项卡,然后 选择"下一步"。
- 5. 选择"搜索一个合适的设备驱动程序(推荐)"并单击  $"F$   $#$ "
- 6. 选择"指定位置",单击"下一步"。
- 7. 选择"浏览"按钮并指定 CD 驱动程序的位置。
- 注意: 对于上述过程, 如果您是自动安装驱动程序, 则会自动搜索 一个合适的驱动程序;如果您正在手动安装此驱动程序,则 您需要从已知的驱动程序列表中为系统进行选择。
	- 1. 重复上述 1 到 4 步并选择"显示设备驱动程序的列表以选 择特定的驱动程序",然后单击"下一步"。
	- 2. 选择"其它设备"并单击"Have Disk"选项卡。
	- 3. 从"升级设备驱动程序向导"窗口选择"VIA"和"VIA PCI to USB Enhanced Host Controller"模式。
	- 4. 单击"下一步"以完成安装。

#### 安装 WinXP 的 USB 2.0 驱动程序

请按照以下步骤安装 USB 驱动程序。

1. 从系统单击"开始"并选择"我的电脑"图标。然后选择

"查看系统信息"。

- 2. 在"系统属性"窗口中单击"硬件"选项卡。
- 3. 单击"设备管理器",然后双击"通用串行总线 (USB) 控 制器"(显示黄色标记)。
- 4. 单击"驱动程序"项上的"更新驱动程序"选项卡。
- 5. 选择"从列表或指定位置安装(高级)"并单击"下一 步"。
- 6. 选择"从这些位置搜索最合适的驱动程序"并选择"在搜 索中包含此位置"。
- 7. 选择"浏览"按钮并指定 CD 驱动程序的位置。

#### 安装 Win2K 的 LAN 驱动程序

请按照以下的步骤安装 LAN 驱动程序:

- 1. 在屏幕上单击"我的电脑"图标,使用鼠标或触控板右边 的按钮选择"属性"。
- 2. 在"系统属性"中单击"硬件"选项卡。
- 3. 单击"设备管理器"并选择"以太网控制器"(显示黄色 标记)。
- 4. 单击"驱动程序"项上的"更新驱动程序"选项卡,然后 选择"下一步"。
- 5. 选择"搜索一个合适的设备驱动程序(推荐)"并单击  $"F$ 一步"。
- 6. 选择"指定位置",并单击"下一步"。
- 7. 选择"浏览"按钮并指定 CD 驱动程序的位置。

#### 安装 Win98SE/ME 的 LAN 驱动程序

请按照以下的步骤安装 LAN 驱动程序:

- 1. 在屏幕上单击"我的电脑"图标,使用鼠标或触控板右边
- *42*

的按钮选择"属性"。

- 2. 从"系统属性"窗口中单击"设备管理器"选项卡。
- 3. 双击 "PCI Ethernet Controler (for Win98SE)"或者 "网络 适配器 (for WinME)"(显示黄色标记)。
- 4. 单击"驱动程序"项上的"更新驱动程序"选项卡,然后 选择"下一步"。
- 5. 选择"指定驱动程序的位置(高级)"。选择"指定位 置"。
- 6. 选择"浏览"按钮并指定 CD 驱动程序的位置。

#### 安装 WinXP 的 LAN 驱动程序

请按照以下的步骤安装 LAN 驱动程序:

- 1. 单击"开始"图标,然后选择"控制面板"。
- 2. 在"系统属性"窗口中单击"硬件"选项卡。
- 3. 从"硬件"窗口中单击"设备管理器"选项卡。
- 4. 单击"网络适配器"(显示黄色标记), 选择"SiS 900 PCI Fast Ethernet Adapter"并双击以进入此窗口。
- 5. 双击"更新驱动程序"选项卡并选择"从列表或指定位置 安装(高级)"。
- 6. 选择"在搜索中包含此位置"。
- 7. 从"在搜索中包含此位置"中选择"浏览"按钮并指定 CD 驱动程序的位置。

#### 安装 Win2K/XP 的调制解调器驱动程序

请按照以下的步骤安装调制解调器驱动程序:

- 1. 在屏幕上单击"我的电脑"图标,使用鼠标或触控板右边 的按钮选择"属性"。
- 2. 在"系统属性"中单击"硬件"选项卡。
- 3. 单击"其它设备"(显示黄色标记), 选择"PCI 设备" (对于 Win2K)或者"PCI 调制解调器"(对于 WinXP)。
- 4. 单击"升级驱动程序"选项卡并选择"从列表或指定位置 安装(高级)"选项。
- 5. 选择"在搜索中包含此位置"。
- 6. 选择"浏览"按钮,并指定 CD 驱动程序的位置。

#### 安装 Win98SE/ME 的调制解调器驱动程序

请按照以下的步骤安装调制解调器驱动程序:

- 1. 在屏幕上单击"我的电脑"图标,使用鼠标或触控板右边 的按钮选择"属性"。
- 2. 单击"设备管理器"并选择"PCI卡"选项。使用鼠标双 击"重新安装驱动程序"。
- 3. 选择"指定驱动程序的位置(高级)"并单击"指定位 置"。
- 4. 从"在搜索中包含此位置"中选择"浏览"按钮并指定 CD 驱动程序的位置。

### **Windows 98SE/ME VGA** 实用程序

重新启动 Windows, 打开"控制面板"并双击"显示"图标。 在"显示属性"窗口中选定"设置"选项卡,然后单击"高 级"选项卡进入"SiS 650/740 属性"窗口。

在显示属性窗口中有三项:**Display Modes**(显示模式)、 **Video Setting**(视频设置)和 **3D Settings**(**3D** 设置)。

#### Display Modes

SiS 驱动程序允许三种显示模式 LCD、LCD/CRT 和 CRT。在进行 下一步时, 请确认显示器已连接到 DeskNote 电脑。

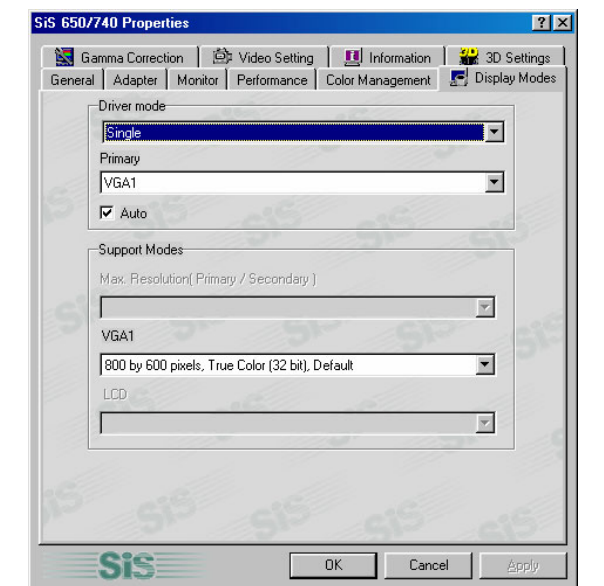

#### Driver Mode

定义 Single、Mirror 和 Multi Monitor 的两种状态(当 DeskNote 电 脑连接到外接显示器时)。

- 当选定 "Single" 时, 只在 DeskNote 电脑的 LCD 显示屏 或外部显示屏上显示。
- 当选定 "Mirror" 时,您可以在 LCD 和 CRT 显示之间切 换。LCD 和 CRT 屏幕显示相同的画面。

#### Display Combination

此选项应用于您希望使用的显示器。选项为 VGA1 和 LCD2。

提示: 通过删除"Display Combination"选择字段下的复选标 记, 可以将 "Auto" 选项卡分别作为 "Mirror" 和 "VGA1" 的 附加功能。

**●** 如果希望只在显示器上显示画面,选择 "VGA1"。

● 如果希望只在 DeskNote 电脑显示屏上显示画面, 选择 "LCD2"。

#### 注意: 使用 **[Fn]** + **[F12]** 热键可在 LCD 和外接显示器之间切换。

如果在操作系统时只希望通过一个显示器来工作,按 **[Fn] + [F12]** 热键可关闭 LCD 显示、外接显示器或同时关闭两种显 示器。

#### 选项 1: Single

此功能只提供在 Desknote 或外接显示器上的单一显示。

选项 2: Mirror (同时显示)

此功能支持两种同时显示通道,即 LCD、LCD/CRT 或者 CRT。

- 1. 单击"控制面板"并双击"显示"图标。单击"设置"选 项卡以进入"显示属性"窗口。单击"高级"按钮。
- 2. 单击"SiS 650/740 属性"窗口中的"显示模式"选项卡。
- 3. 通过单击此按钮选择 "VGA1" 或 "LCD2" 选项卡,以便启 用并将视频显示连接到外接 CRT 显示屏。
- 4. 单击"应用"选项卡,系统将提示您是否要保存新的设 置。DeskNote 电脑和外部显示器/TV 屏幕现在可以同时显 示相同的画面。

#### 选项 3: Multi-Monitor

"Multi-Monitor" 只在 "Dual View" 激活时使用。此功能只在有外接 显示器连接到 DeskNote 电脑时可用。

使用此功能可以在较小的显示屏上获得较大的桌面显示画面。为 此,需要:

- 在"显示区域"中增加桌面区域来调整屏幕分辨率。
- 使用触控板或者鼠标光标指向屏幕的任何区域, 将窗口屏 幕移动到较大的区域。

*<sup>46</sup>* 

要实现 "Dual View" 功能, 按照以下步骤进行:

- 1. 单击"控制面板",双击"显示"图标。单击"设置"选 项卡进入"显示属性"窗口。
- 2. 使用光标单击"显示属 性"窗口子画面中的 Monitor "**2**"。

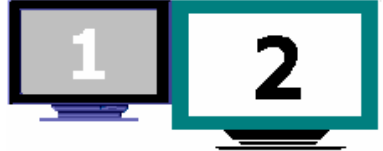

- 3. 在屏幕中显示一条信息,询问您是否启用选定的显示器。 单击 "是" 接受修改。
- 4. 单击"应用"选项卡执行此功能,重新启动电脑。
- 5. 在系统重新启动之后,DeskNote 电脑的 LCD 显示屏和外 接显示器之间将被连接在一起。
- 6. 在 LCD 显示画面中打开"显示属性", 使用光标将它向 右拖动,画面会移动到外接显示器屏幕上。

### Video Setting

您还可以通过"设置"来调整显示器图象的重叠、对比度或亮度。

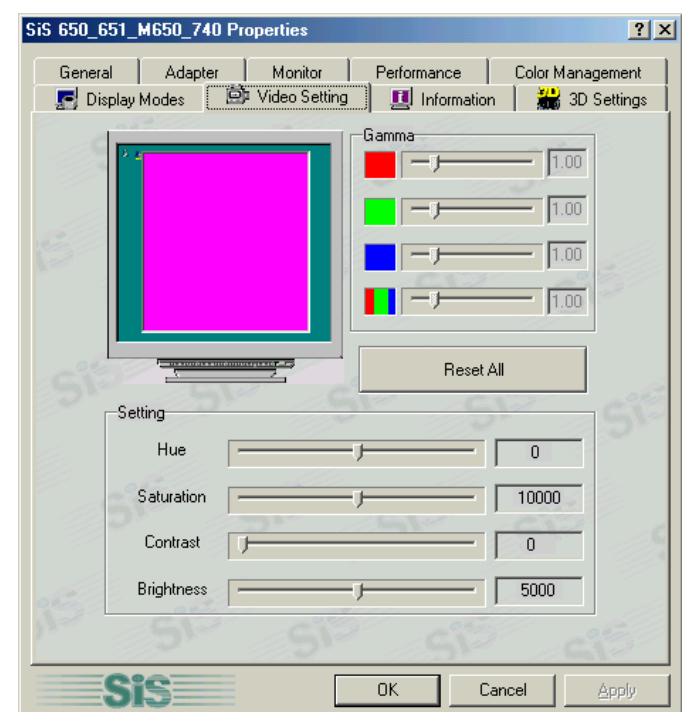

## 3D Settings

您可以使用此设置改变 3D 显示的性能。

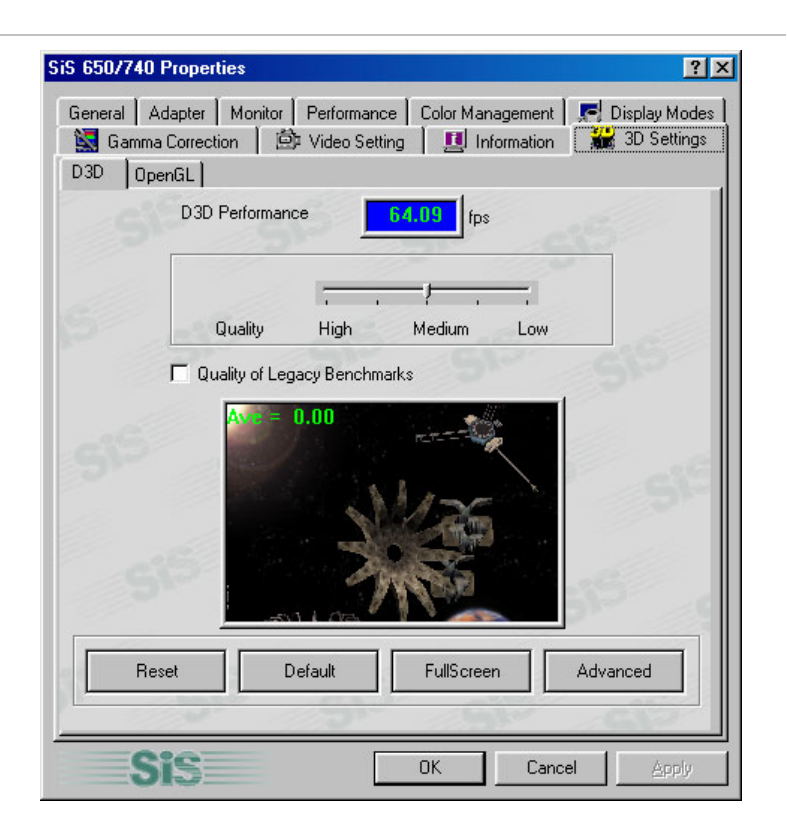

D3D

改变 3D 显示的速度和质量。

#### Gamma Correction

您可以通过移动"亮度"调整窗口,增加或降低屏幕显示的分 辨率,以便将窗口画面的颜色调整为最佳状态。

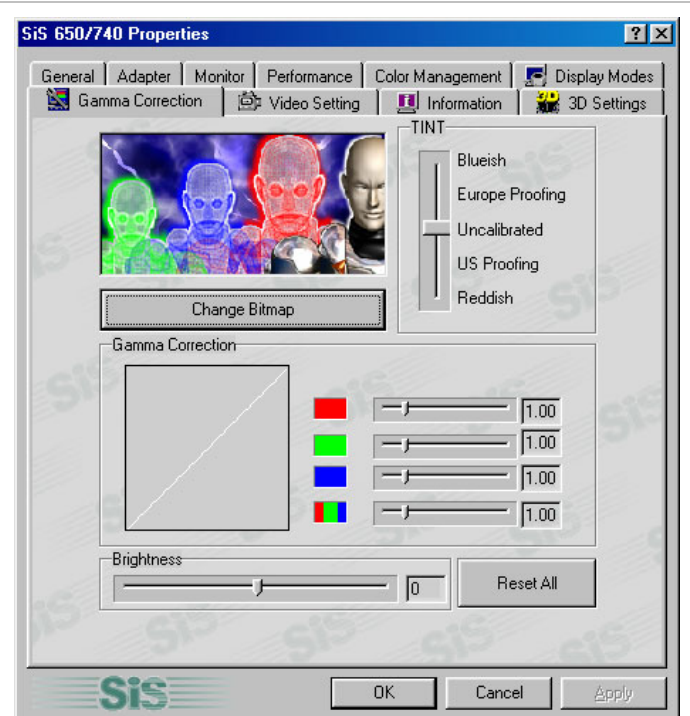

## **Windows 2000/XP VGA** 实用程序

重新启动 Windows, 打开"控制面板"并双击"显示"图标。在 "显示属性"窗口中选定"设置"选项卡,然后单击"高级"图标 进入 "SiS 650/740 属性"窗口。

在"应用管理器"窗口中有四个新的选项:Gamma Correction、 Video Setting、Driver Mode Setting 和 Product File Information。

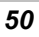

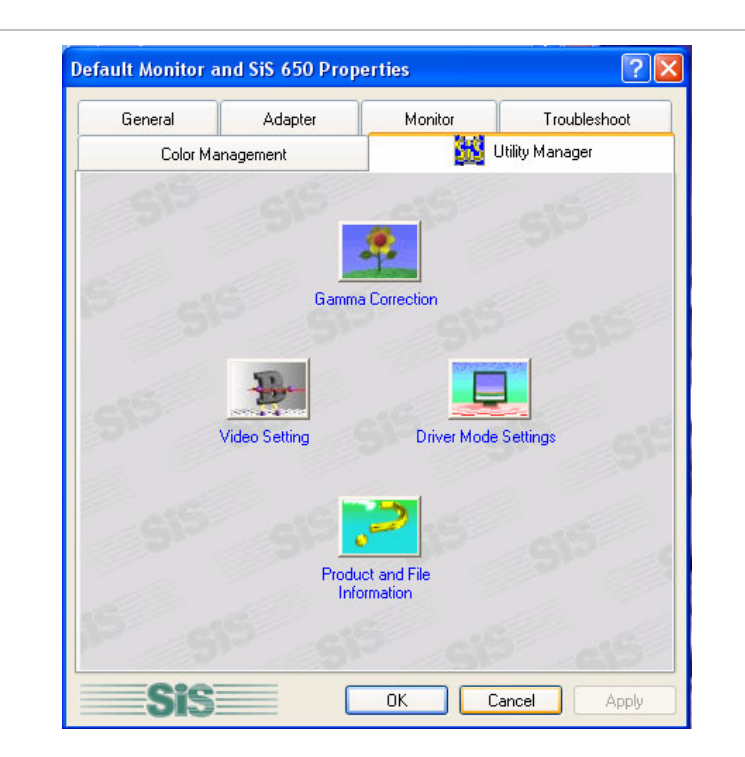

### Gamma Correction

您可以通过移动"色调"调整窗口,来将窗口图象的颜色调节到最 佳。还可以通过增加或降低屏幕显示的亮度,以便将屏幕显示调整 为最佳状态。

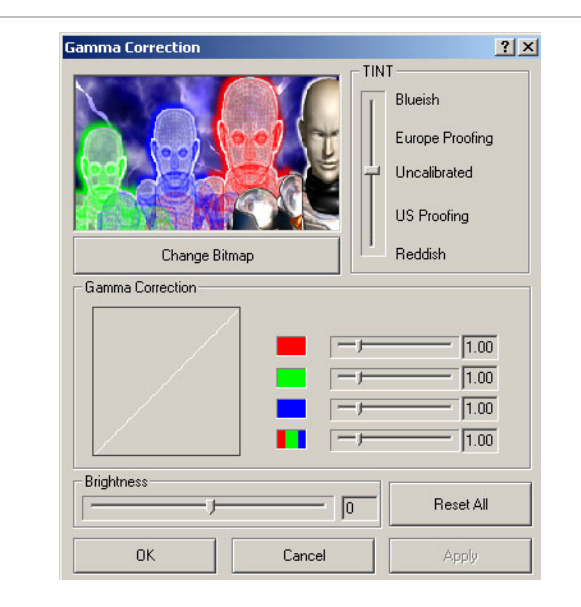

Video Setting

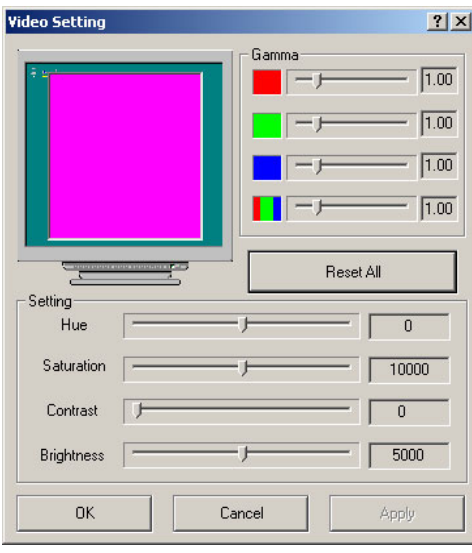

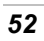

此对话框中有以下滚动条和按钮,用于控制视频图像的颜色组件。

#### **Brightness**(亮度)

使用此滚动条调整视频显示图象的光的强度。

#### **Contrast**(对比度)

使用此滚动条调整视频图像亮区和暗区之间的对比度。对比度越 高,亮区越亮,暗区越暗,反之亦然。

### **Driver Mode Settings**

SiS 驱动程序允许同时使用三种显示模式 LCD、LCD/CRT 和 CRT。在进行下一步之前,请确认显示器已连接到 DeskNote 电 脑。

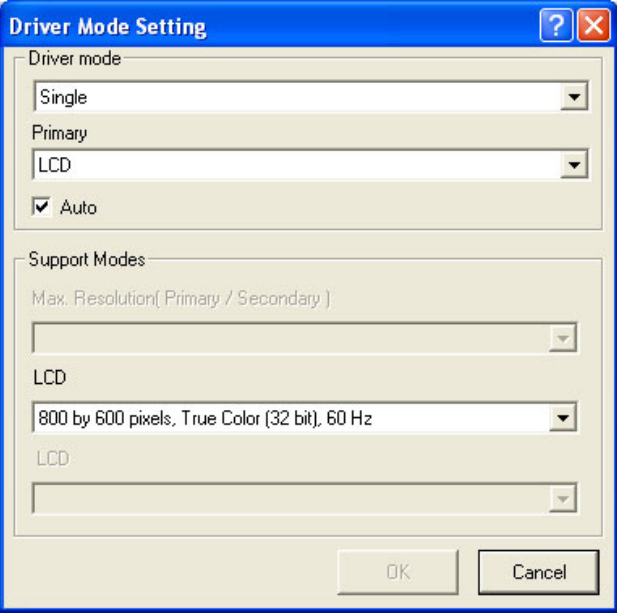

#### Driver Mode

定义 Single、Mirror 和 Multi Monitor 的两种状态(当 DeskNote 电 脑连接到外接显示器时)。

- 当选定 "Single" 时, 只在 DeskNote 电脑的 LCD 显示屏 或外部显示屏上显示。
- 当选定 "Mirror" 时,您可以在 LCD 和 CRT 显示之间切 换。LCD 和 CRT 屏幕显示相同的画面。

Display Combination

此选项应用于您希望使用的显示器。选项为 VGA1 和 LCD2。

提示:通过删除"Display Combination"选择字段下的复选标 记 , 可以将 "Auto" 选项卡分别作为 "Mirror" 和 "VGA1" 的 附加功能。

- 如果希望只在显示器上显示画面,选择 "VGA1"。
- 如果希望只在 DeskNote 电脑显示屏上显示画面, 选择 "LCD2"。

注意: 使用 **[Fn]** + **[F12]** 热键可在 LCD 和外接显示器之间切换。

如果在操作系统时只希望通过一个显示器来工作,按 **[Fn] + [F12]** 热键可关闭 LCD 显示、外接显示器或同时关闭两种显 示器。

选项 1: Single

此功能只提供在 Desknote 或外接显示器上的单一显示。

#### 选项 2: Mirror (同时显示)

此功能支持两种同时显示通道,即 LCD、LCD/CRT 或者 CRT。

- 1. 通过单击 "Primary" 和 "Secondary" 上的此按钮选择 "VGA1" 或 "LCD2" 选项卡, 以便启用并将视频显示连接 到外接 CRT 显示屏。
- 2. 单击"应用"选项卡,系统将提示您是否要保存新的设 置。DeskNote 电脑和外部显示器/TV 屏幕现在可以同时显 示相同的画面。
- 选项 3: Multi-Monitor (对于 Win XP)

"Multi-Monitor" 只在 "Dual View" 激活时使用。此功能只在有外接 显示器连接到 DeskNote 电脑时可用。

注意: 此功能只在您使用 Win XP 操作系统时可用。

第六章

疑难解答

本章描述了在使用电脑的过程中如何查找并解决问题。

### 查找问题

您的电脑出现问题可能只是由于电源线造成的,也可能是硬盘损坏 导致的。此章节中的信息将帮助您发现并解决一些小的故障。如果 您尝试了我们推荐的各种方法之后仍然无法解决问题,请记下您处 理故障的每个步骤,然后联系销售此电脑的经销商。

成功地处理故障需要仔细的观察、分析其产生的原因并提出相应的 解决办法。

您遇到的问题可以分为两种基本类型: 硬件故障和软件故障。硬件 故障还可以再分为电气故障和机械故障。如果显示黑屏、电脑不读 盘、或者在上电自检 (POST) 过程中显示出错信息,这些故障就是 硬件故障。

软件故障可以分为多个类型。ROM BIOS 和操作系统会显示大量的 出错信息。除此之外,各种应用软件包也有它们各自的一系列出错 信息。在您遇到出错信息时,确定软件出错信息是来自应用软件还 是操作系统是非常重要的。

一旦您知道问题出在哪里,就可以利用手册中相应的解决方法来解 决问题。

### 检查电缆和连接

首先仔细检查一下电脑的外部。如果 LED 指示灯不亮,则确定您 的电脑和外设是否已经上电,并且确保它们之间的通讯正常。

按照以下步骤检查电源电缆和连接:

- 1. 如果您一直使用 UPS 为 DeskNote 电脑供电, 请将电脑连 接到外部电源,并确认 UPS 处于充电状态。
- 2. 如果您正在通过 AC 适配器 使用 DeskNote 电脑,检查一下 电源插座、电源线和其它可能会影响电脑的电源开关。
	- 使用您所知道的方法检查一下墙上的电源插座或者接线 板工作是否正常。最好的办法是使用台灯或者收音机来 检查电源是否正常。您还需要检查一下配电箱中的保险 丝和断路器是否正常。
	- 如果插座是通过墙上的开关来控制的,确认开关已打 开。
	- 如果电源插座是通过调光开关来控制的,则需要使用其 它的插座。
	- 如果电脑的电源是插在带有开/关的接线板上的,确认开 关是处于"开"的位置。
- 3. 让电脑的电源开关处于关的状态,检查所有的电缆连接。 如果电脑连接了任何外设,检查电缆是否松动或者断开。 如果电脑离墙太近,则连接的电缆可能会松动或者弯折。
- 注意: 请不要将电缆用在其它设备上(除了制造商建议使用的电 缆),即使它们外观上看起来是一样的,但电缆内部可能是不 同的。
	- 4. 当您肯定电源没有问题,并且所有的连接都正常,则可以 再次开机。如果电脑还是不启动,则可能是硬件问题。
- *58*
## 上电自检

每次开机或者重启 DeskNote 电脑时,都会进行上电自检 (POST)。 POST 对内存、系统主板、显示器、键盘、驱动器和其它安装的设 备进行检查。

开机经过几秒钟之后,在显示屏上会出现一个版权信息。然后是内 存自检信息;随着测试的继续,内存的数目不断增加,直到测试了 所有安装的内存。一般情况下,显示屏上只显示内存的检测。

在 POST 过程中, 能够检测到两种类型的故障:

- 有关硬件、软件或者基本输入*/*输出系统 (BIOS) 的出错信息。 这些*严重故障*会使电脑根本无法运行,或者导致错误的结果。 严重故障的一个例子是微处理器故障。
- 在上电和启动过程中,这些消息能够提供重要的信息(如内存 状态)。这些非严重故障会导致错误的结果,但这些结果可能 不是非常明显。非严重故障的一个例子是内存芯片故障。

一般情况下,如果 POST 检测到系统主板故障(严重故障),电脑 会中止工作,并不断发出"嘟嘟"声。如果检测到故障位于系统主 板的其它部位(如显示器、键盘或适配卡),则显示屏上会出现出 错消息并停止检测。请记住,POST 并不检测电脑的所有部分,它 只检测一些必要部分,以确保能够运行诊断程序。

如果系统无法成功完成 POST, 而且显示黑屏, 不断发出"嘟嘟" 声,或者显示一个错误代码,则请与经销商联系。

## 常见的硬件故障

下面列出了一些常见的硬件故障以及建议的解决方法:

- 故障: 安装声卡驱动程序出错。
- 解决方法: 首先从系统中卸载当前使用的声卡驱动程序, 然后按照声 卡驱动程序的安装手册重新安装。
- 故障: 显示黑屏。

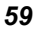

确保电脑没有处于挂起模式。检查显示屏的亮度控制。如果亮度控制调 的太低,则显示屏会呈现黑屏状态。

- 故障: 日期和时间显示错误。
- 解决方法: 使用 DOS 下的 DATE 和 TIME 命令, 或者在 Setup Utility 中对其进行修改。如果日期和时间在经过很短一段时间后 有出现了误差,则可能是您的 CMOS 电池电量已耗尽。联 系您的电脑销售商。
- 故障: 在启动过程中屏幕显示"无效的系统盘,更换此盘,然后 按任意键"。
- 解决方法: 检查您是否将非启动软盘插进了软驱。如果 FDD 是空的, 则硬盘中可能没有安装操作系统。请联系技术支持寻求帮 助。
- 故障: 在 DeskNote 电脑工作过程中发出无规律的"嘟嘟"声,系 统停止工作。
- 解决方法: 此手册中没有讲述此故障,请联系技术支持人员。
- 故障: 显示不明消息。
- 解决方法: 重新启动电脑, 运行 BIOS 系统设置。检查设置参数。如果 在重新启动后还出现相同的信息,请联系技术支持寻求帮 助。
- 故障: 系统无法访问 CD-ROM 驱动器。
- 解决方法: 检查 CD 是否正确插入到了驱动器中。确认您访问此 CD 所 用的的程序是正确的。例如,系统不能使用声音程序来访 问数据 CD。
- 故障: 无法操作打印机。
- 解决方法: 检查打印电缆连接。确保打印机电源开关已经打开。确认 打印机处于联机状态。
- 故障: 不能将数据保存到磁盘。
- 解决方法: 确保磁盘已经过格式化。 查阅操作系统使用手册,获取关于格式化软盘的信息。

磁盘写保护。取出磁盘,将磁盘置于可写状态再试一次。

磁盘已满。使用另外一张磁盘,或者释放磁盘上的一些空 间。

磁盘驱动器不工作。与经销商联系,寻求支持。

- 故障: 无法使用鼠标。
	- z 检查电缆连接。
	- 运行其它应用程序,检查是否是由于软件不兼容所导致 的。
	- z 如果可能,使用另外一台电脑来检查鼠标是否工作正常。 如果在其它电脑上也不能正常工作,则鼠标已坏。

## 联系经销商

如果您在阅读完前面的内容后仍有问题,则下一步是联系经销商。 经销商会判断是否需要将电脑送回工厂修理。在您联系经销商之 前,一定要准备好以下信息:

- 电脑的配置。经销商需要知道您都使用了哪些外设。
- 显示屏上显示了哪些消息?
- 您运行的是什么软件?
- 您已经使用了哪些方法来解决问题?如果您忽略了某一步,经 销商会通过电话为您解决问题。